# VisKon V11 Nowości

### **Wydawca**

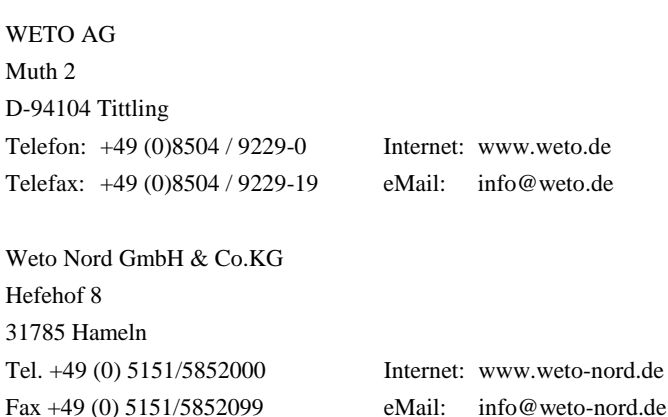

#### **Uwaga**

W podręczniku tym opisano wszystkie nowe funkcje programu VisKon V11. Niektóre z tych funkcji mogą nie być zawarte w zainstalowanej u Państwa wersji (np. LigniKon).

#### **Prawa autorskie**

Informujemy, że wszystkie nazwy oprogramowania, osprzętu i znaki towarowe poszczególnych producentów zawarte w instrukcji są prawnie chronione.

Wszystkie informacje zawarte w niniejszym podręczniku przygotowane zostały z największą starannością. Pomimo tego nie można wykluczyć błędów.

Wydawca zastrzega sobie prawo do zmiany informacji zawartych w niniejszym opracowaniu bez wcześniejszego powiadomienia. Odpowiedzialność za zachowanie wszelkich praw autorskich mających tu zastosowanie leży tylko i wyłącznie po stronie użytkownika.

Niektóre elementy niniejszego podręcznika i dostarczonego oprogramowania, które odnoszą się do ich specjalistycznej zawartości (patenty, marki, prawa autorskie) mogą być prawnie chronione i być własnością WETO AG. Udostępnienie tego dokumentu i oprogramowania nie oznacza przeniesienia jakichkolwiek praw do ich zawartości.

Obowiązują nasze ogólne warunki umowy, szczegółowe informacje na www.weto.de

© 2017 WETO AG. Wszelkie prawa zastrzeżone.

Inne zawarte w tym dokumencie nazwy produktów lub firm mogą być markami poszczególnych właścicieli

# <span id="page-1-0"></span>SPIS TREŚCI

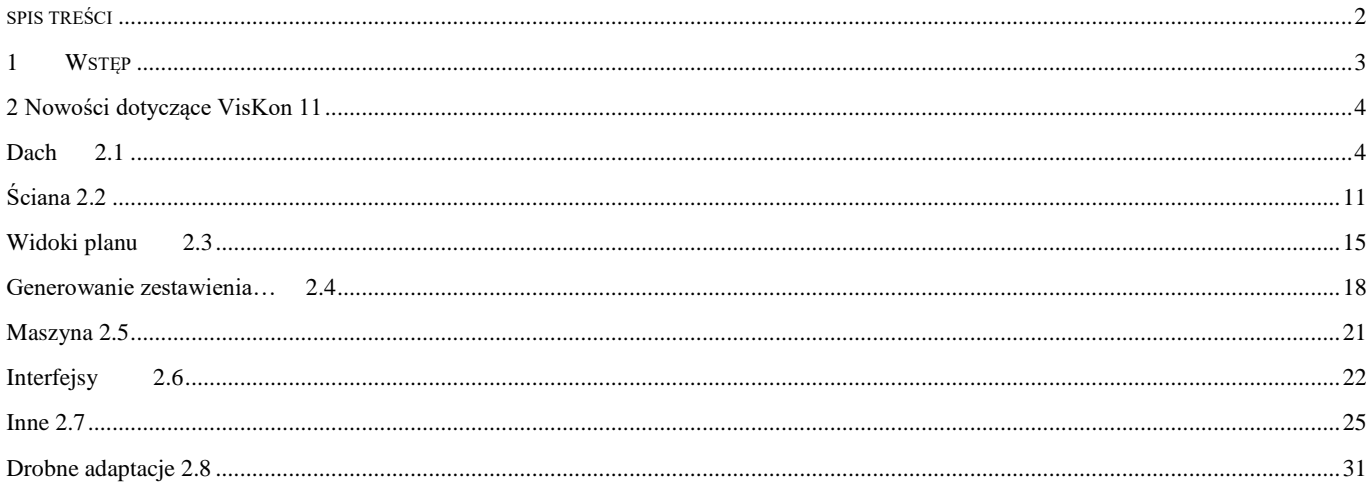

# <span id="page-2-0"></span>1 WSTĘP

Na samym początku pragniemy podziękować Państwu za zakup naszego oprogramowanie i za okazane nam w ten sposób zaufanie. Dołożyliśmy wszelkich starań, aby pomimo złożoności i uniwersalności naszego oprogramowania, jego obsługa była łatwa i intuicyjna. Niniejszy podręcznik opracowano, aby ułatwić Państwu szybkie zapoznanie się z możliwościami oprogramowania. Znajdują się w nim informacje dotyczące funkcjonalności poszczególnych elementów programu. Uprzejmie informujemy, że nasze oprogramowanie to kompleksowy system, który podlega ciągłym modyfikacjom i udoskonaleniom. Z tego też powodu, może się zdarzyć, że ikony i przyciski przedstawione w tym podręczniku minimalnie różnić się będą od tych znajdujących się w Państwa programie.

## **1.1 UWAGA!**

Z powodu ciągłego rozwoju i udoskonalania naszych produktów, może zdarzyć się, że niektóre opisywane tu funkcje i przyciski *nie* będą miały odzwierciedlenia w Państwa wersji. Może również zdarzyć się sytuacja, że niektóre funkcje i przyciski widnieją u Państwa, ale ich funkcja *nie* została jeszcze aktywowana. W celu uzyskania bliższych informacji zachęcamy do kontaktu z naszym działem wsparcia technicznego.

## **1.2 WSPARCIE TECHNICZNE**

W przypadku napotkania trudności w obsłudze oprogramowania należy w pierwszej kolejności skorzystać z pomocy on-line oraz sprawdzić, czy problem nie jest opisany w podręczniku. Pomocne może być również przeanalizowanie dostarczonych wraz z oprogramowaniem przykładowych projektów (Otwórz projekt, folder: Samples).

Jeśli problem nadal pozostaje nierozwiązany zapraszamy do kontaktu z naszym działem obsługi klienta. Aktualny numer udostępniony zostanie klientom z umową serwisową po kontakcie telefonicznym: 08504 9229-0(8:30-12:00 i 13:00-17:00)

#### *Zdalny serwis*

Dzięki nowoczesnej technice możliwe jest również bezpośrednie połączenie Państwa oprogramowania z naszym działem serwisowym. W tym celu wymagane jest jedynie połączenie z Internetem. Dalsze szczegółowe informacje zostaną przekazane przez pracowników naszego działu serwisowego.

# <span id="page-3-0"></span>2 Nowości dotyczące VisKon 11

# <span id="page-3-1"></span>Dach 2.1

#### **Dane profilu rozszerzone o docięcie parapetu.**

Teraz możliwe jest zdefiniowanie docięcia drewnianych elementów parapetu w lukarnach.

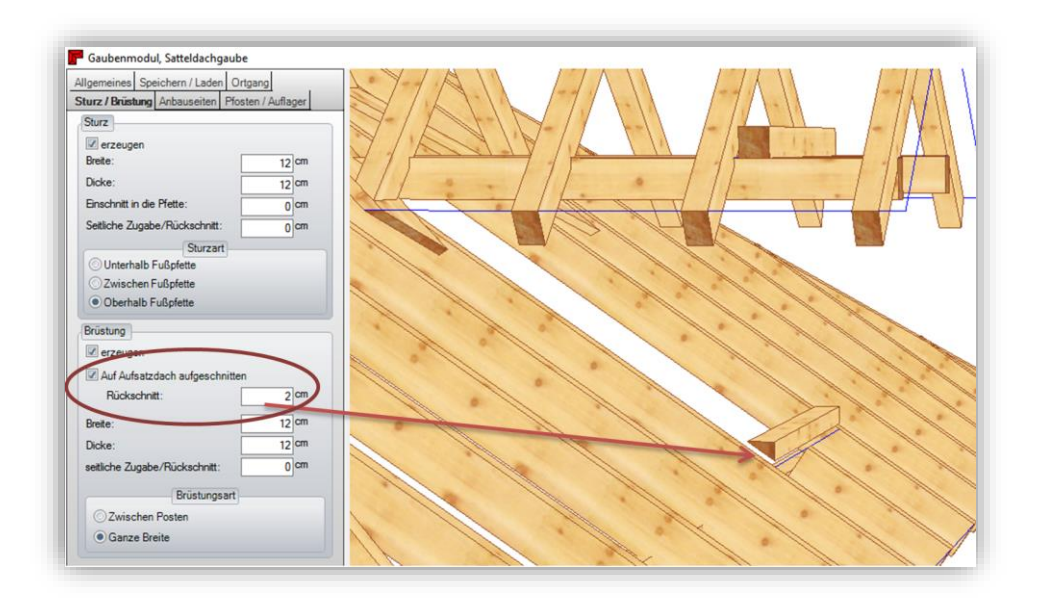

Zdefiniowane docięcia dla krokwi przejmowane są teraz również dla krokwi narożnych i koszowych.

## **Manualna edycja płatwi**

Manualna edycja płatwi zostaje zachowana także po późniejszych zmianach w profilu.

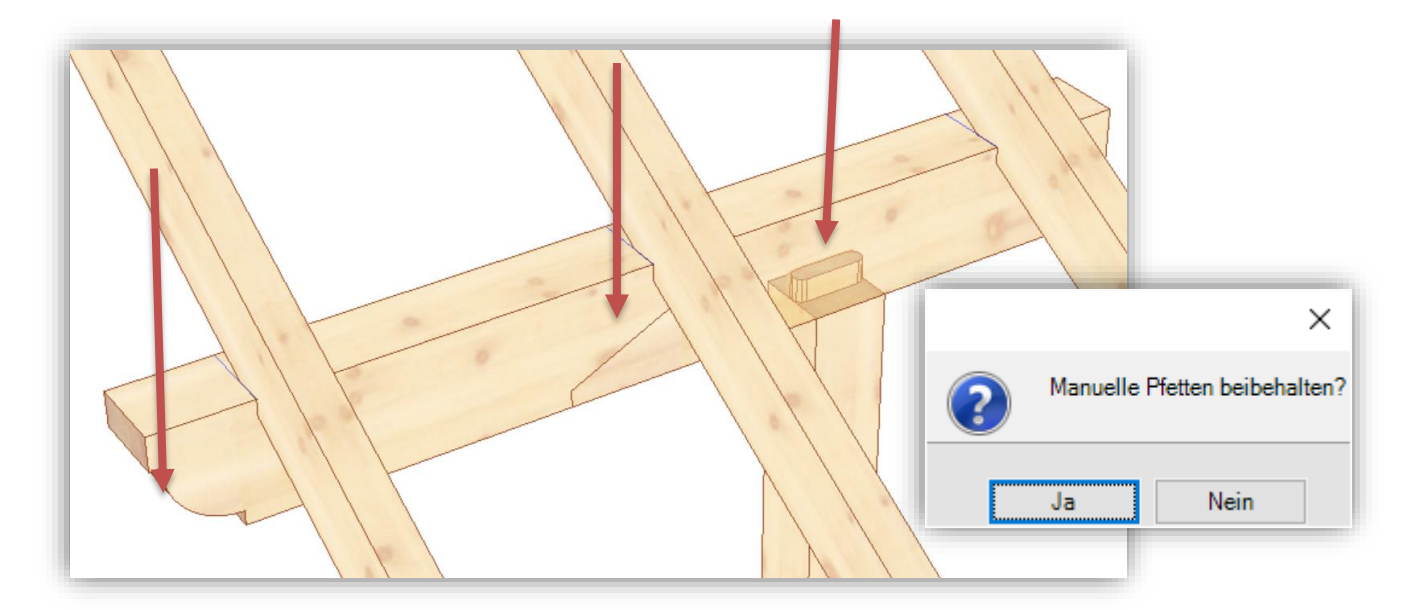

Po opuszczeniu edytora profilu, możesz zdecydować, czy manualna edycja płatwi ma zostać zachowana czy odrzucona. Jeśli przekrój płatwi nie uległ zmianie, połączenie to zostaje zachowane. W przypadku, gdy przekrój ulegnie zmianie, płatew zostanie odpowiednio rozdzielona, jednakże bez połączeń.

### **Aktualizacja powierzchni dachu**

W przypadku, gdy powierzchnie dachowe utworzone zostały poprzez F7 lub F9, dodane później otwory okien połaciowych lub kominów zostaną natychmiast zaktualizowane pod kątem danych wymiarowych (np. powierzchnia dachówek)

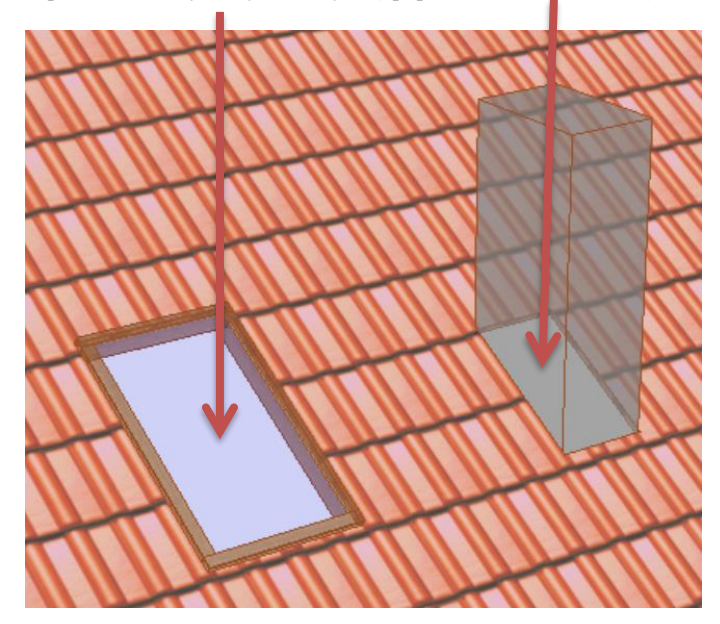

## **Obliczanie ilości dachówek z prawej, lewej lub od środka**

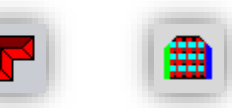

Funkcję tą można odnaleźć z lewej strony w pasku **Dach/oblicz ilość dachówek**

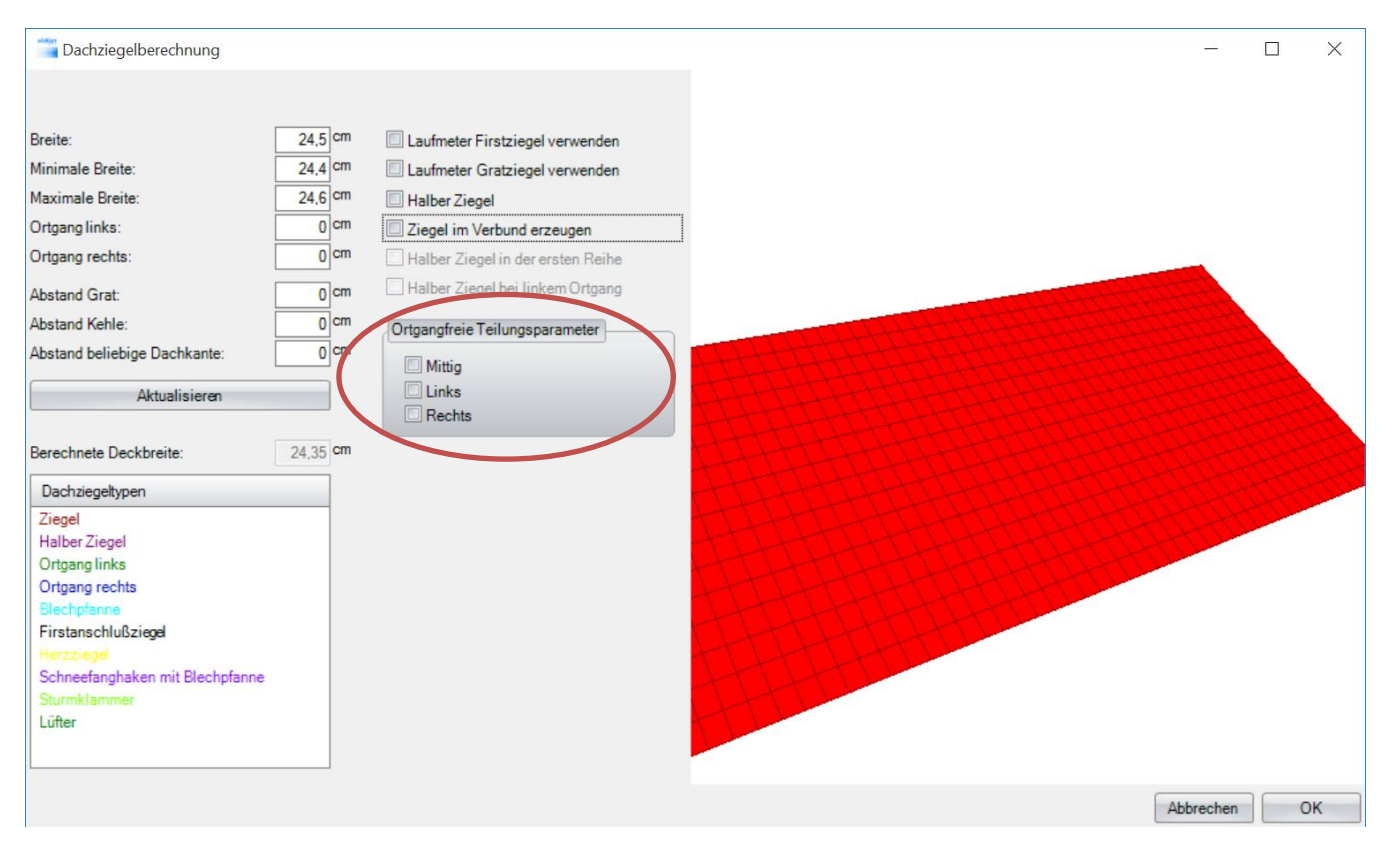

W oknie "oblicz ilość dachówek" podział może zostać zdefiniowany od strony prawej, lewej lub od środka, dzięki czemu precyzyjniej uwzględniane są spady dachu i nadbudówki**.**

## **Tworzenie ukośnej powierzchni dachu.**

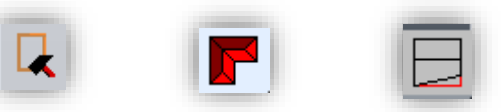

Funkcję tą można odnaleźć z lewej strony w pasku **/ Edycja wielokąta/dach/utwórz skos dachu**

Przy pomocy tej nowej funkcji możliwe jest tworzenie ukośnych powierzchni. Po wyborze polecenia kliknij na wybraną powierzchnię. Następnie należy wybrać z boku powierzchni punkt okapu, który ma zostać przesunięty i umieścić go na wybrany nowy punkt. Otworzy się okno dialogowe przesuń powierzchnię dachu. To w jaki sposób przesunięcie wpływa na powierzchnię dachu ilustrują poniższe obrazy.

#### Dopasowanie okap stały; obholz zmienny

W tego typu dopasowaniu okap pozostaje niezmieniony. Płatew stopowa obrócona zostaje równolegle do okapu co prowadzi do tego, że obholz i krokwie obliczone zostaną w różny sposób.

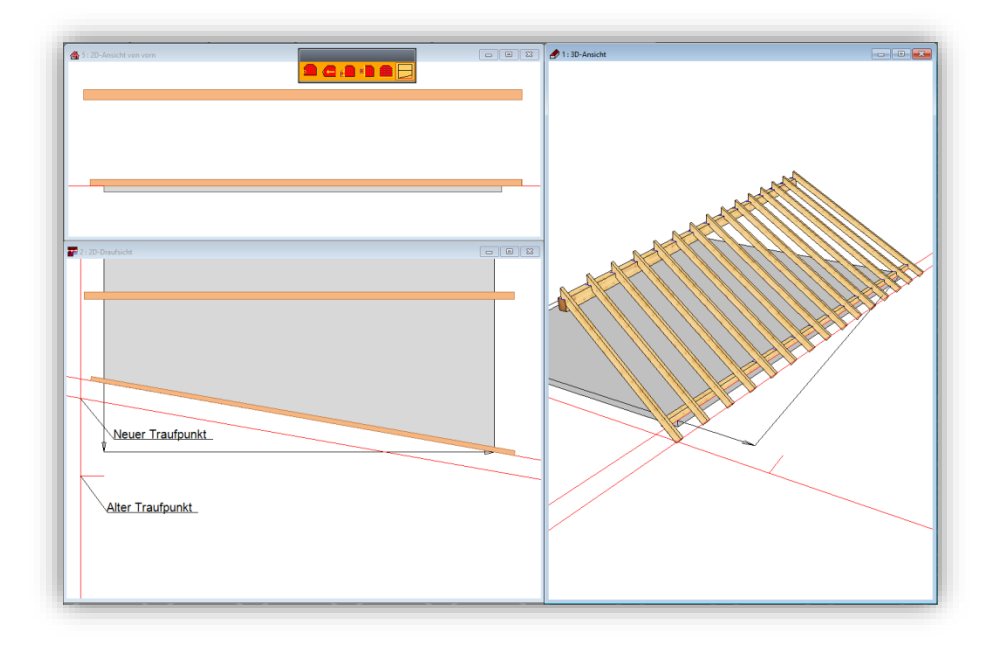

Dopasowanie okap stały; obholz stały; płatew podnosząca

W tego typu dopasowaniu okap pozostaje niezmieniony. Płatew stopowa obrócona zostaje równolegle do okapu co prowadzi do tego, że obholz i krokwie pozostają takie same.

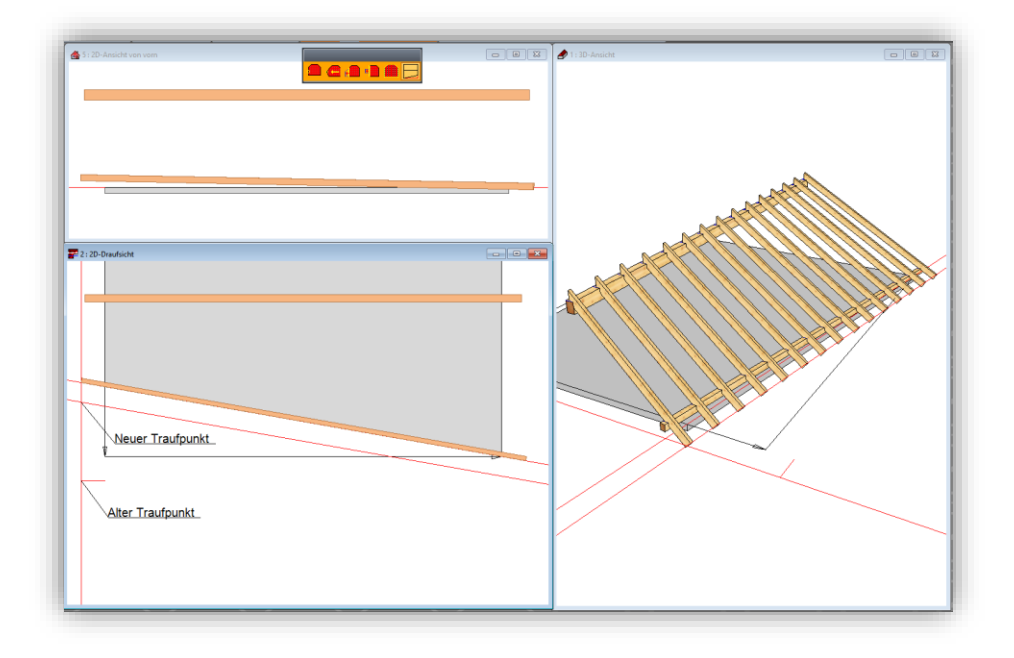

Dopasowanie okap stały; obholz stały; płatew obrócona

W tego typu dopasowaniu okap pozostaje niezmieniony. Płatew stopowa zostaje w taki sposób dopasowana, aby obholz krokwi pozostał stały, co prowadzi do tego, że płatew stopowa nie zostaje przesunięta równolegle do okapu.

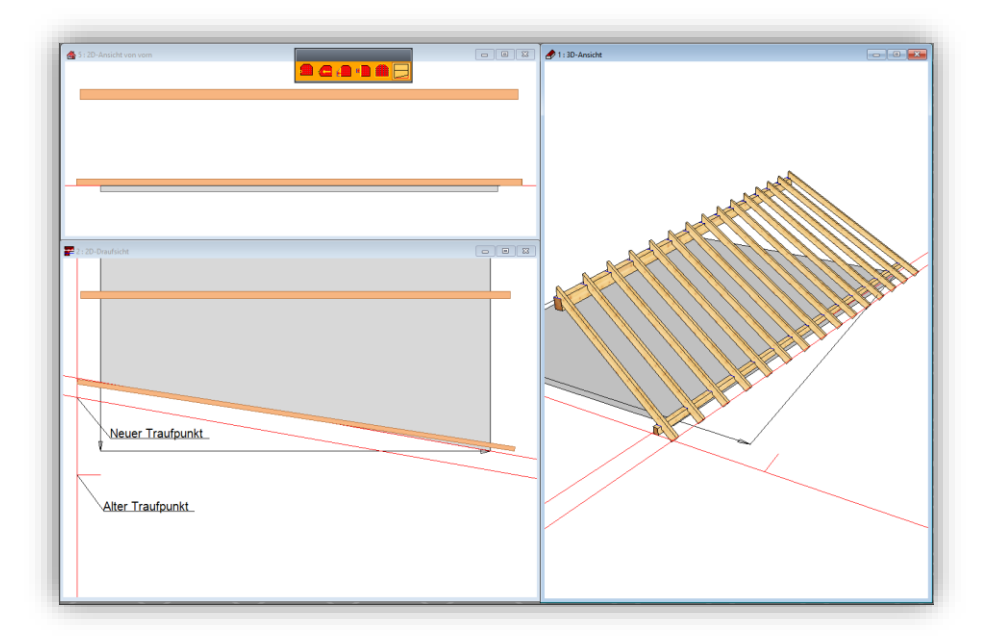

Dopasowanie naddatek okapu stały; obholz stały

W tego rodzaju dopasowaniu w pierwszej kolejności płatew stopowa zostaje obrócona równolegle do okapu, a następnie na podstawie nowej pozycji tej płatwi obliczony zostaje na nowo okap, co skutkuje tym, że okap usadowiony zostaje na różnej wysokości

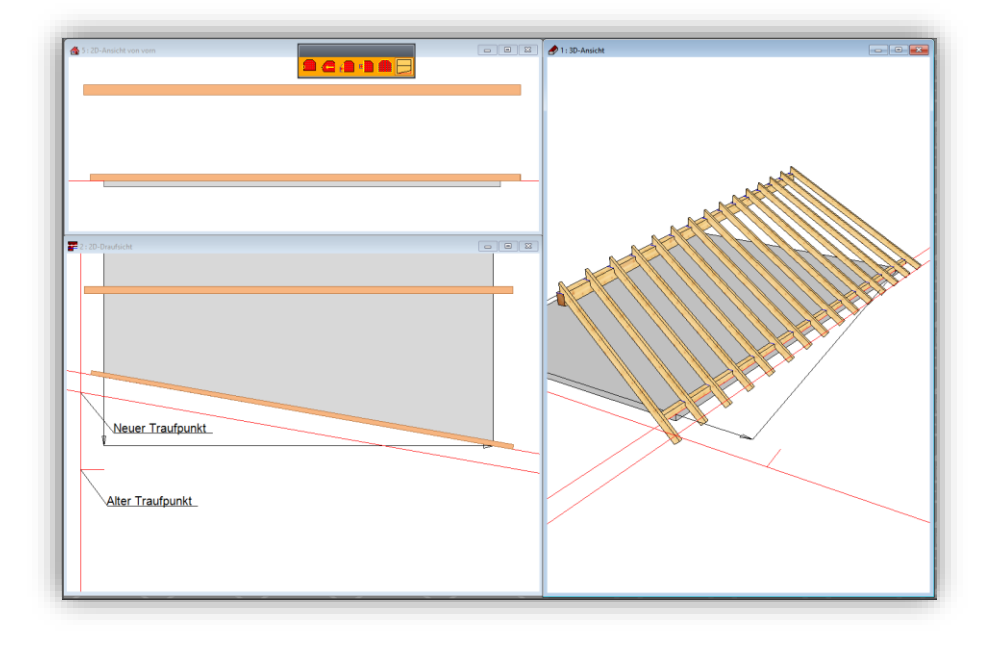

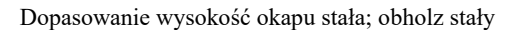

W tego rodzaju dopasowaniu w pierwszej kolejności płatew stopowa zostaje obrócona równolegle do okapu, a następnie na podstawie nowej pozycji tej płatwi obliczony zostaje na nowo okap, co skutkuje tym, że okap usadowiony zostaje na różne naddatki.

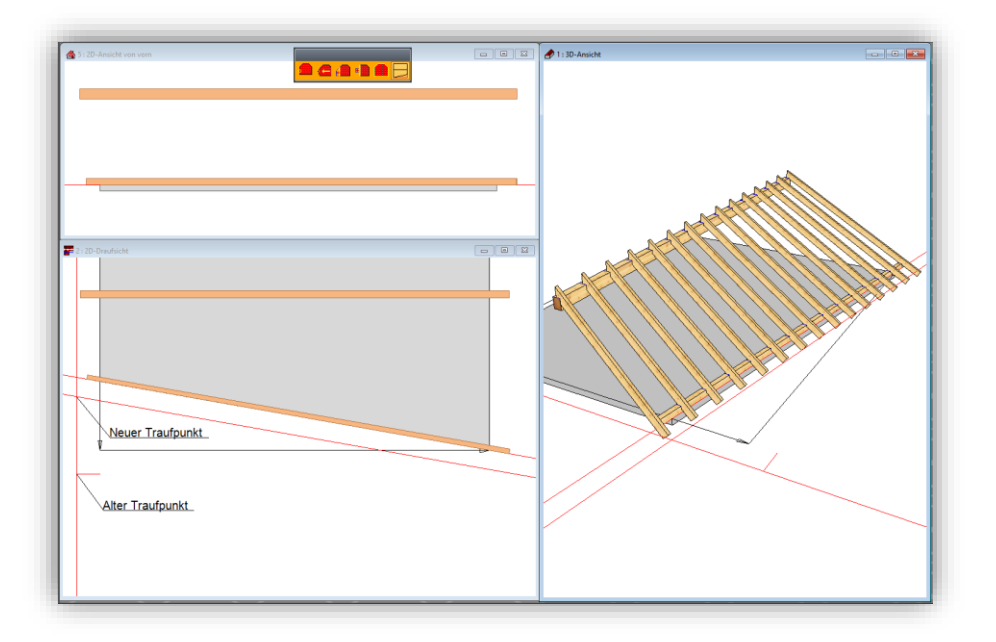

### **Możliwość łączenia dachów rozszerzono o 3 rodzaje połączeń.**

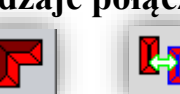

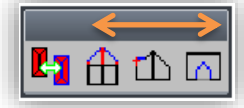

Funkcję tą można odnaleźć z lewej strony w pasku Dach/łączenie dachów/trzy nowe przyciski z prawej strony.

Te nowe możliwości edycji rozszerzają możliwość edycji punktu wielokąta, przez co dodawane lub edytowane mogą być krawędzie powierzchni dachu lub poszczególne punkty.

Zanim rozpoczniesz edycję krawędzi dachu, przełącz je najpierw na "widoczne". W tym celu należy kliknąć prawym przyciskiem myszy na symbol dachu i zaznaczyć pole **Krawędzie dachu.** *CONTRACTOR* 

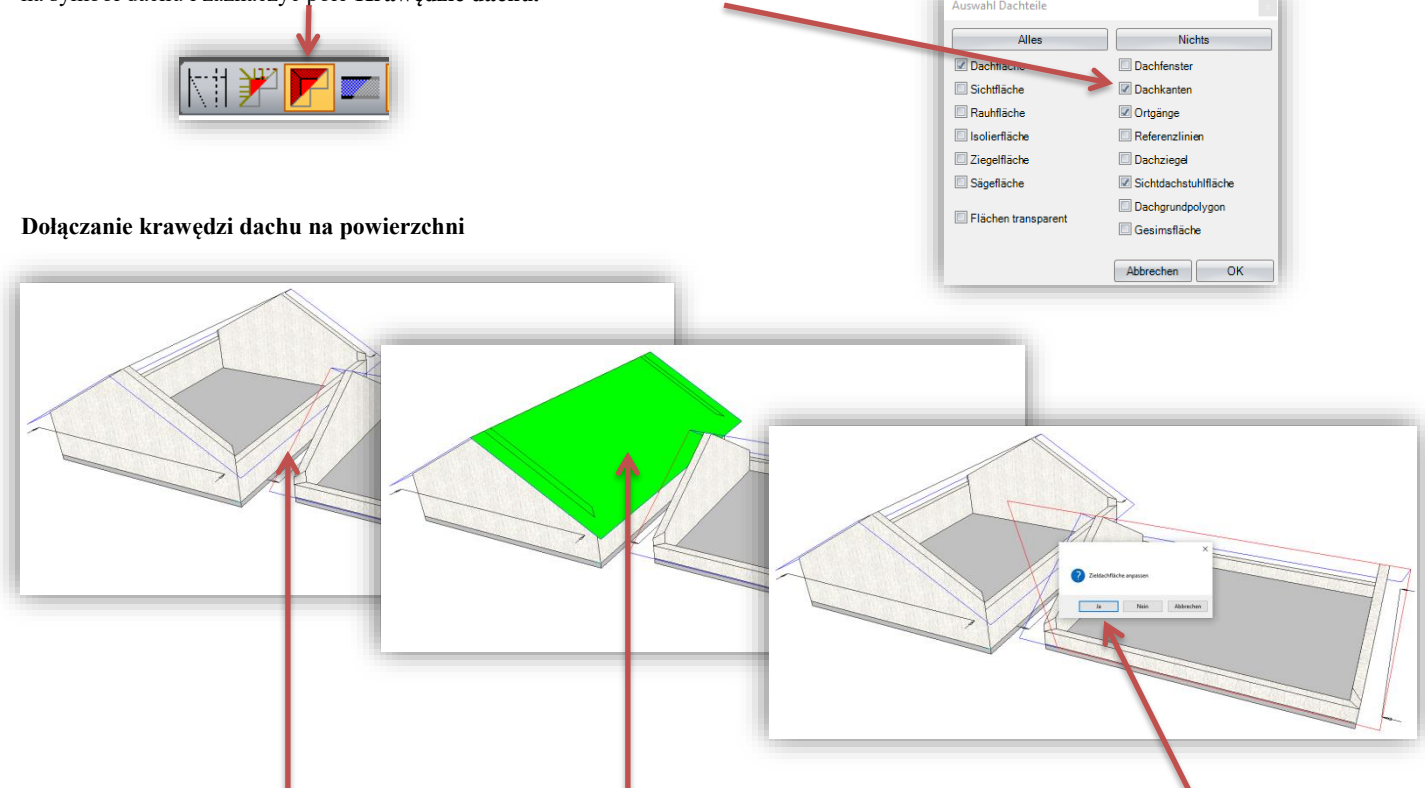

1. Wybierz krawędź dachu, która ma zostać dopasowana; 2. Wybierz powierzchnię docelową, do której ma zostać dopasowane; 3. dopasować ustawienia w oknie, które się ukaże oraz zastosować linię referencyjną, a następnie zatwierdzić poprzez "tak" Przy tym dopasowaniu cała krawędź dachu zostaje dopasowana do powierzchni docelowej. Aby dokonać dalszego dopasowania obszaru okapu dołączonej powierzchni, należy użyć funkcji:

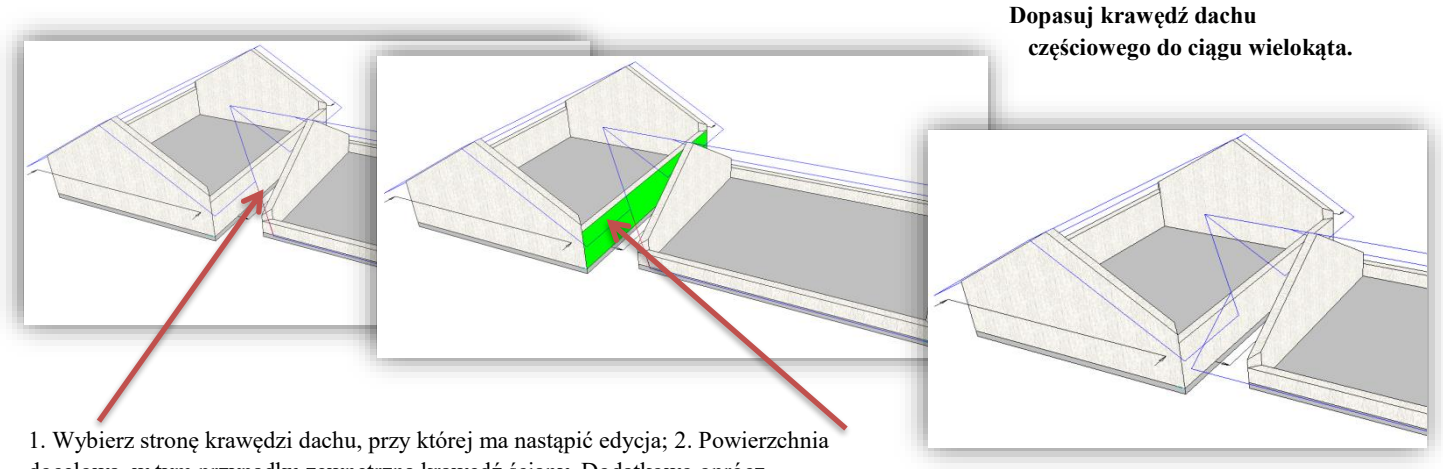

docelowa, w tym przypadku zewnętrzna krawędź ściany. Dodatkowo oprócz powierzchni dachu i ścian, jako powierzchnię docelową użyte mogą zostać linie pomocnicze i krawędzie dachu.

#### **Dopasuj krawędź dachu do ciągu wielokąta**

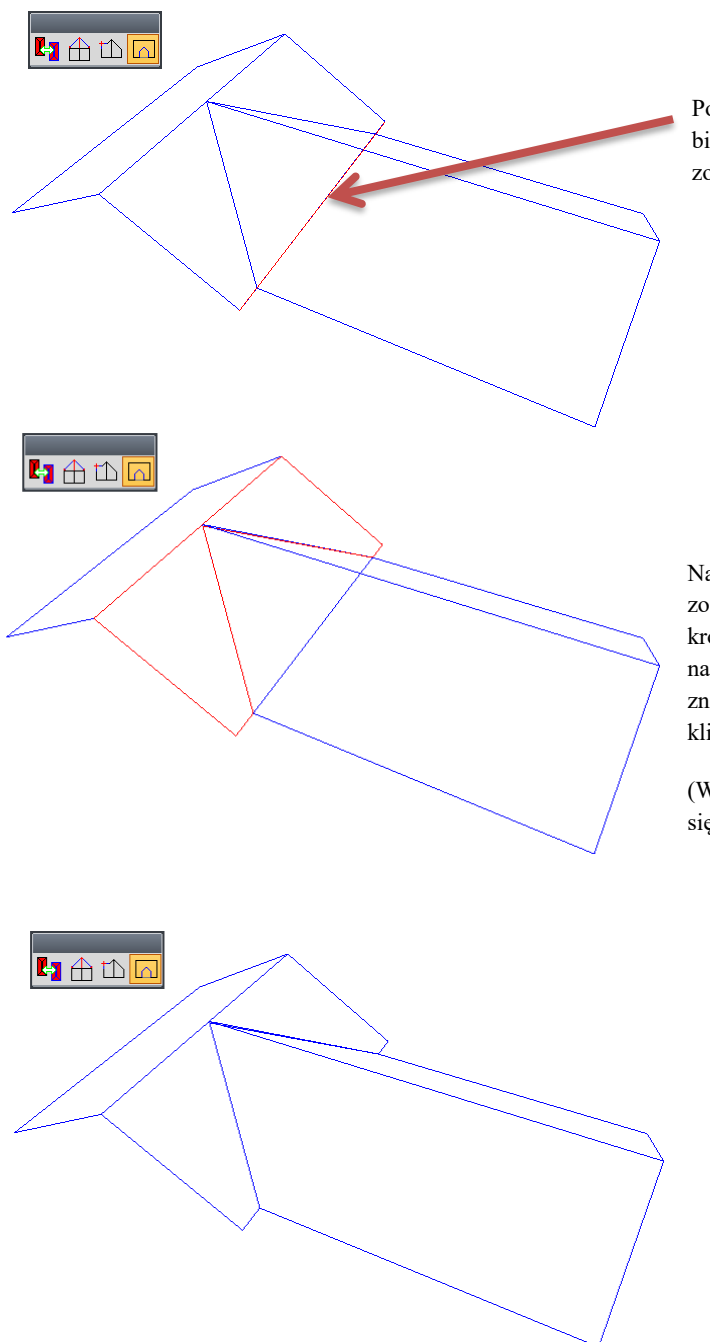

Podczas stosowania dopasowania "dopasuj powierzchnię dachu do biegu wielokąta" należy najpierw wybrać linię okapu, która ma zostać edytowana.

Następnie wybrać należy punkty, przy których utworzony ma zostać otwór, przy czym punkt pierwszy i drugi należy zatwierdzić krótkim kliknięciem, natomiast w przypadku punktu ostatniego należy lewy klawisz myszy przytrzymać do momentu zniknięcia znaku plus. Na zakończenie należy jeszcze raz zatwierdzić kliknięciem lewym klawiszem myszy.

(Więcej informacji dotyczących nowego sposobu wyboru znajduje się w punkcie 2.7 Zmiana sposobu wyboru elementu.)

Te sposoby edycji ułatwiają manualne dopasowanie dobudówek lub spadów dachowych, które mają zostać dopasowane do np. istniejącej połaci dachu. Powierzchnia dachu może znajdować się w innym odcinku budowlanym, aby możliwe było utworzenie osobnego zestawienia elementów drewnianych dla obydwu powierzchni dachowych.

Powierzchnią docelową mogą być nie tylko powierzchnie, ale także linie pomocnicze.

# <span id="page-10-0"></span>Ściana 2.2

## **Automatyczne łączenie ścian poprzez dwusieczną kąta dla warstw murowanych oraz (HRB) warstw z drewna masywnego.**

Ściany utworzone za pomocą asystenta dachu zostają automatycznie docięte dwusieczną kąta po osadzeniu dachu.

Tego typu docięcie dwusieczną kąta może zostać także wywołane w każdej chwili poprzez menu

**HRB/Edycja/dotnij ściany w aktualnym odcinku budowlanym dwusieczną kąta.**

Należy zwrócić uwagę na to, że tego typu docinanie ścian przewidziane jest wyłącznie dla warstw murowanych oraz z drewna masywnego w przypadku HRB. Inne warstwy ścian takie jak słupy, płyty, bale, deskowanie, uniwersalne, łaty nie zostaną docięte przy zastosowaniu tej funkcji.

## **Ulepszono przejrzystość sortowania ścian.**

Funkcję tą znaleźć można u góry w menu **HRB / Ustawienia / edytuj definicje warstw**

Teraz możliwe jest zakładanie grup w definicjach ścian, do których możliwe jest przenoszenie istniejących systemów ścian. W tym celu należy kliknąć prawym klawiszem myszy na lewą stronę podmenu dodaj grupę. Aby przesunąć grupę lub system ścian, należy przeciągnąć ją na właściwe miejsce trzymając lewy klawisz myszy Ponadto możliwe jest w tym miejscu usuwanie, importowane lub eksportowanie systemów ścian.

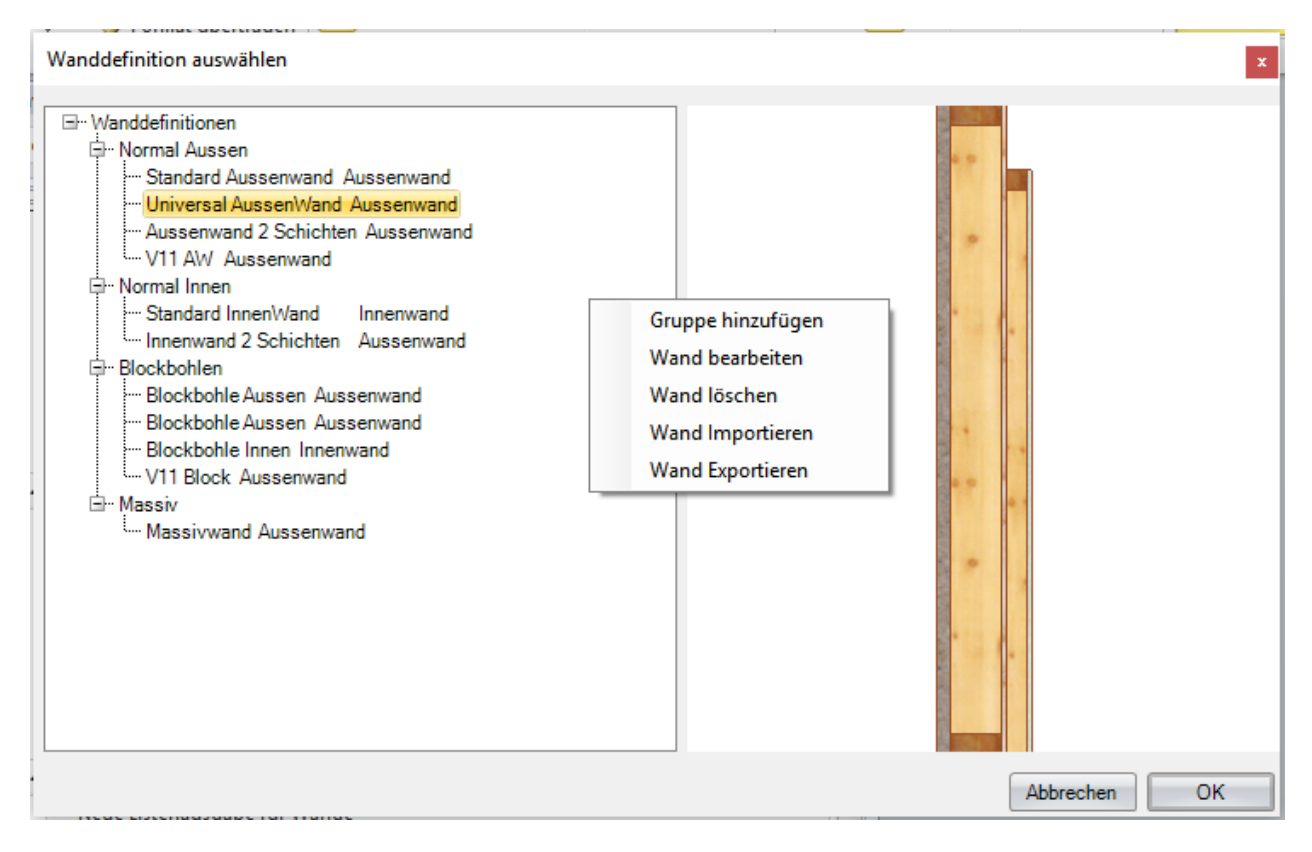

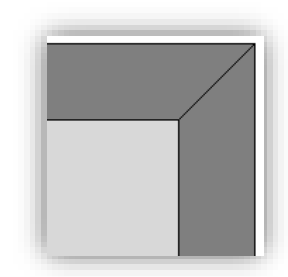

## **Przejmowanie wartości bezpośrednio z widoku 3D**

Fenstereingabe Allgemein Flügel Rahmen Standards: Zuletzt genutzer Standard neu  $\overline{1}$ Bezugspunkt 181,5 cm Eensterbreite ke A  $\overline{\mathbf{z}}$  $\frac{1}{120}$  cm Eensterhöhe ke B  $\overline{A}$  $\frac{1}{100}$  cm  $\odot$ Brüstungshöhe  $\overline{3}$ peaite Sturzhöhe  $\overline{220}$  cm  $\bigcirc$ **O** Links  $\overline{100}$  cm Position in Wand Mitte  $\overline{A}$ Rechts Gewünschte Öffnungsgröße  $\overline{2}$ Breite/Anzah Ausweitungen Brüstung Sturz stehend Sturz Breite  $6$  cm  $\frac{1}{16}$  cm Höhe **Rreite/Anzah**  $\overline{3}$ Anzahl  $2\left|\frac{1}{x}\right|$ Füllstiel Seitenstär Position von Aussen  $\mathbf{1}$ Seitenstän Oberhalb Sturz Werte von aktueller Wand übernehmen Anschlag vertikal erzeugen Anschlag horizontal erzeugen Als Standard

*Przechwytywanie otworów okiennych i drzwiowych z widoku 3D*

Zastosowano dodatkowe 4 przyciski w funkcji tworzenia otworów okiennych i drzwiowych, które umożliwiają przechwytywanie szerokości i wysokości otworu, wysokości parapetu i wysokości osadzenia w łatwy sposób w 2D lub w 3D.

#### *Definiowanie wysokości ściany w widoku 3D.*

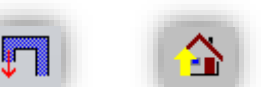

Funkcja ta znajduje się z lewej strony **Ściana/Dopasuj ścianę do dachu**

Nowy przycisk znajduje się w dialogu Dopasuj ścianę do powierzchni dachu, obok Górna granica wysokości ściany. Po kliknięciu tego przycisku aktualne okno zostanie ukryte i pojawia się możliwość przejęcia pożądanej wysokości ściany bezpośrednio w widoku 3D

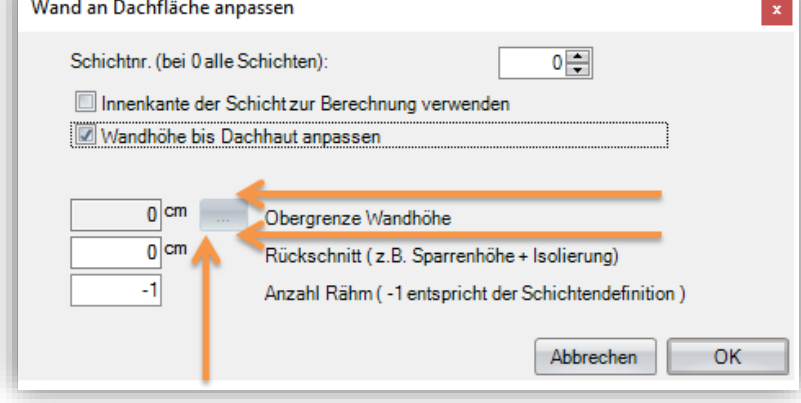

#### *Przechwytywanie wysokości podparcia belek z widoku 3D*

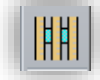

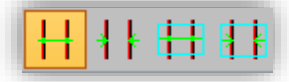

Funkcja ta znajduje się z lewej strony **Położenie belek/tworzenie belek poprzez jedną z powyższych metod**

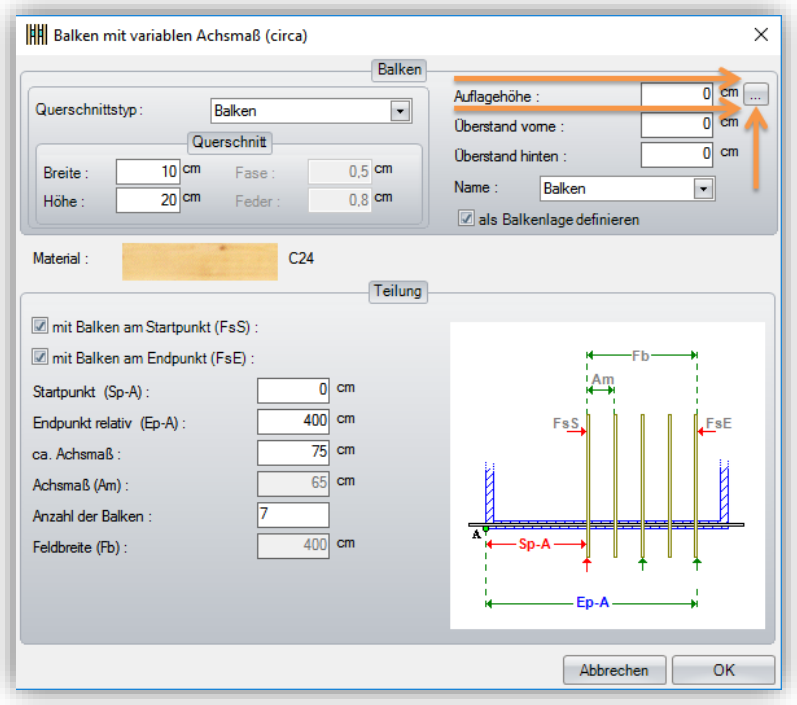

Podczas tworzenia warstwy belek należy kliknąć na nowy przycisk z trzema punktami za wysokością podparcia, aktualne okno zostanie ukryte i pojawia się możliwość przejęcia pożądanej wysokości podparcia bezpośrednio w widoku 3D poprzez kliknięcie na dowolny punkt wysokości.

**Włączanie / wyłączanie dialogu ściany (przycisk F4)**

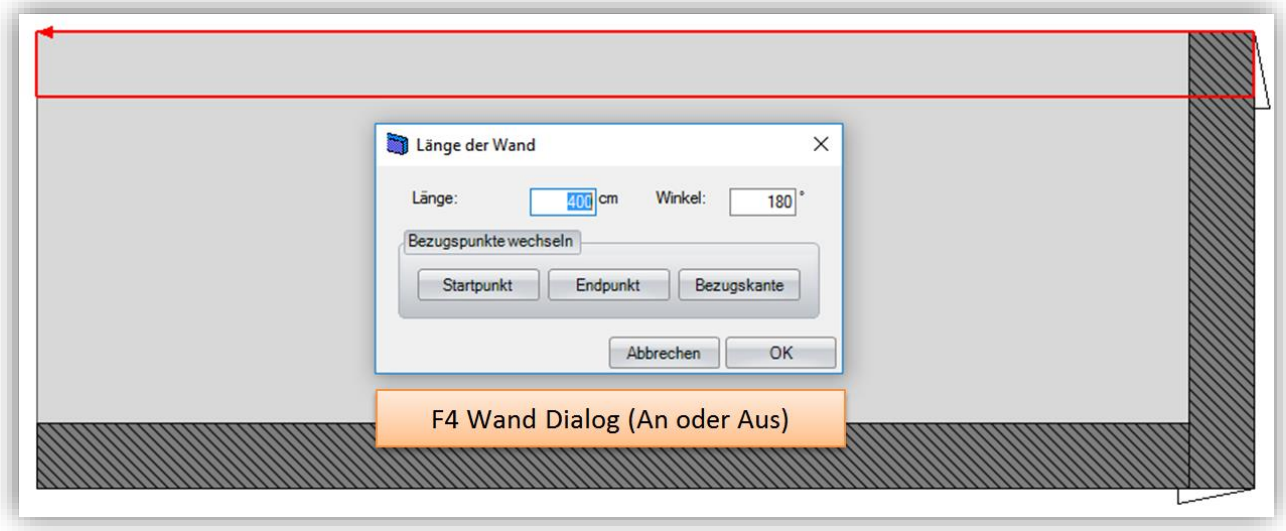

Za pomocą przycisku F4 możliwe jest wielokrotne włączanie lub wyłączanie dialogu ściany.

Jeśli dialog ściany jest wyłączony, poszczególne punkty końcowe nowej ściany muszą jedynie zostać wybrane za pomocą myszy poprzez potwierdzenie współrzędnych ściany.

## **Automatyczne tworzenie otworów i rowków dla gniazd elektrycznych w warstwach drewna masywnego.**

Funkcja ta znajduje się z lewej strony **Ściany / Edycja / Osadź gniazda elektryczne**

Po wyborze ściany przy pomocy lewego klawisza myszy, możliwe jest w zakładce Puszki zdefiniowanie ilości i ustawienia puszek.

Poprzez zakładkę Przewody doprowadzające możliwe jest zdefiniowanie wielkości i rodzaju przewodów doprowadzających, przy czym należy zwrócić uwagę na to, że doprowadzenie wiercone musi być wprowadzone bezpośrednio do puszki, natomiast doprowadzenie rowkowe może być prowadzone także pod kątem 90 stopni. (Patrz na następujące przykłady wprowadzanych danych)

Aby ułożyć przewód doprowadzający należy w pierwszej kolejności zdefiniować jego rodzaj, tj. wiercenie lub rowek, w naszym przykładzie rowek. Kliknij lewym klawiszem myszy na puszkę, od której ma rozpocząć się kładzenie przewodów, zostanie ona zaznaczona czerwonym kolorem. Następnie prowadź wskaźnik od puszki w kierunku, gdzie umieszczony ma być pierwszy rowek, potwierdź lewym klawiszem myszy, ukaże się wartość z aktualną długością, którą można nadpisać dowolną inną wartością, w naszym przykładzie będzie to 1m, następnie zatwierdzić klikając na przejmij. Podczas pierwszego wprowadzania danych możliwe jest zdefiniowanie przesunięcia startowego, a by móc reagować na szczególne okoliczności.

Teraz możliwe jest przeciągnięcie wskaźnika myszy do góry, aby określić dołączany rowek, potwierdzić należy klikając lewym klawiszem myszy oraz skorygować aktualne długości, w naszym przykładzie będzie to 1,5m. Na koniec zatwierdzić przyciskiem Przejmij

Na zakończenie rowek należy przeciągnąć w prawo, w tym celu należy poruszać myszą w stronę ściany, aby przejąć długość boczną bezpośrednio ze ściany, kliknij lewy klawisz myszy, długość została właściwie przejęta. Cały proces należy zatwierdzić klikając na Zakończ przewody doprowadzające ukażą się na zestawieniu przewodów doprowadzających.

Możliwe jest utworzenie wielu przewodów doprowadzających poprzez wiercenia i rowki, będą one na bieżąco uzupełniane w zestawieniu.

W zestawieniu ukażą się wszystkie przewody doprowadzające i mogą być one w każdej chwili edytowane lub usuwane.

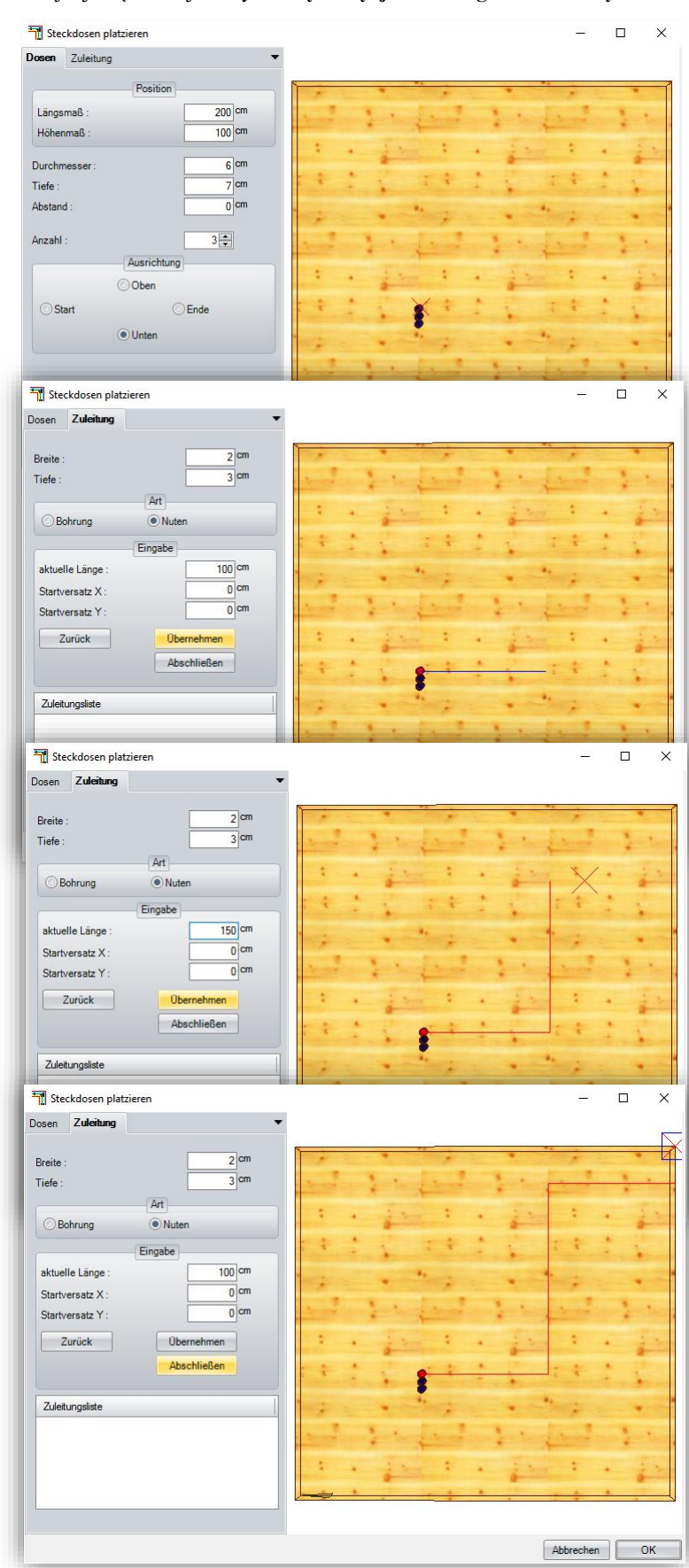

# <span id="page-14-0"></span>Widoki planu 2.3

## **Rozszerzono opcje widoków**

#### *Widoki rozszerzono o widoki stropów.*

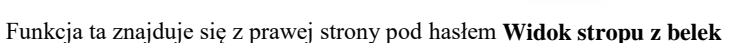

Jeśli wykorzystywany jest sektor B (konstrukcje ramowe), możliwe jest utworzenie widoku stropu na podstawie utworzonego stropu z belek. Widok ten jest zbudowany podobnie jak widok ściany i podobnie zostaje także automatycznie zwymiarowany.

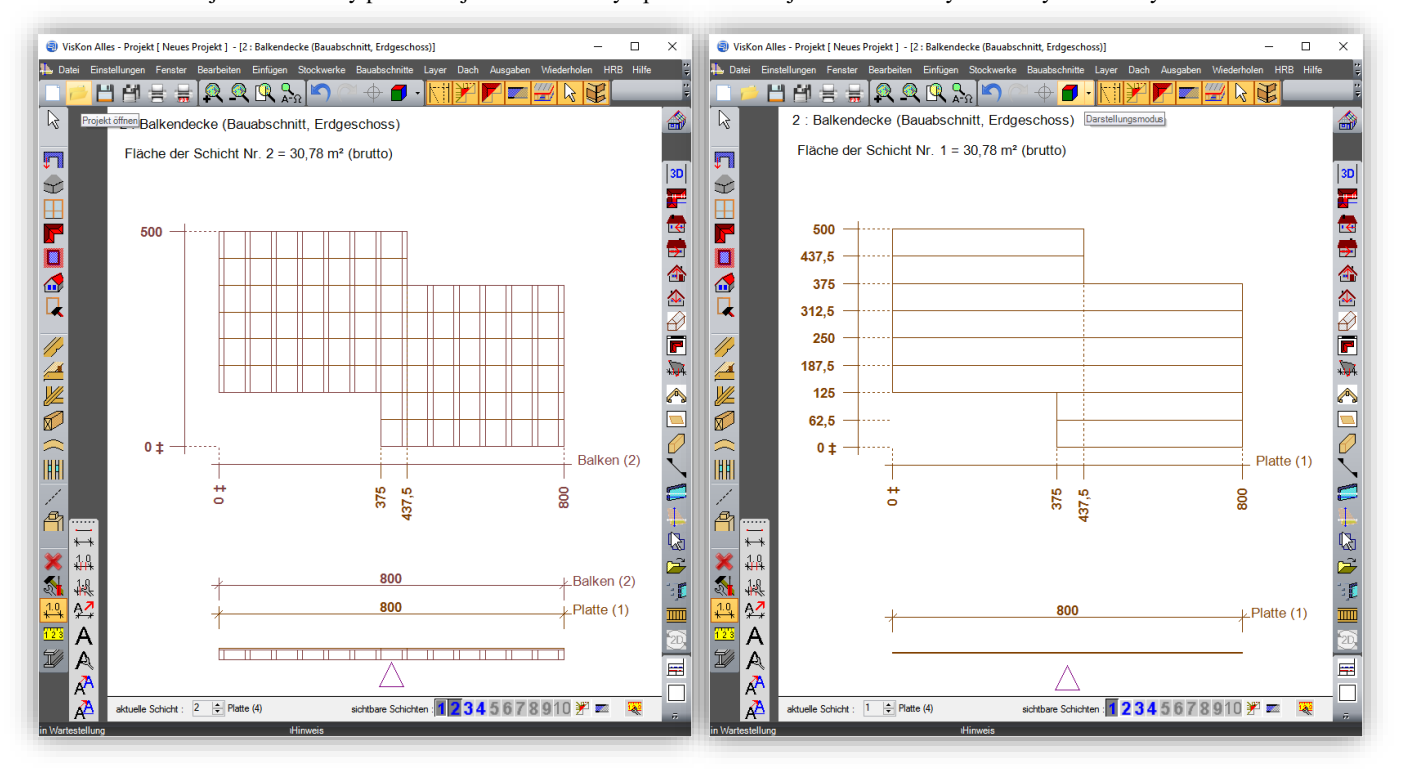

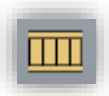

#### *Nowy przycisk dla rysunków elementów schodów.*

Przyciski te znajdują się po prawej stronie **Utwórz rysunek dla schodów**

Za pomocą przycisku "Utwórz rysunek dla schodów" możliwe jest poprzez wybór pojedynczy lub wielokrotny utworzenie rysunków szczegółowych Twoich konstrukcji schodowych.

(Zastępuje nawigację poprzez widoki zdefiniowane przez użytkownika)

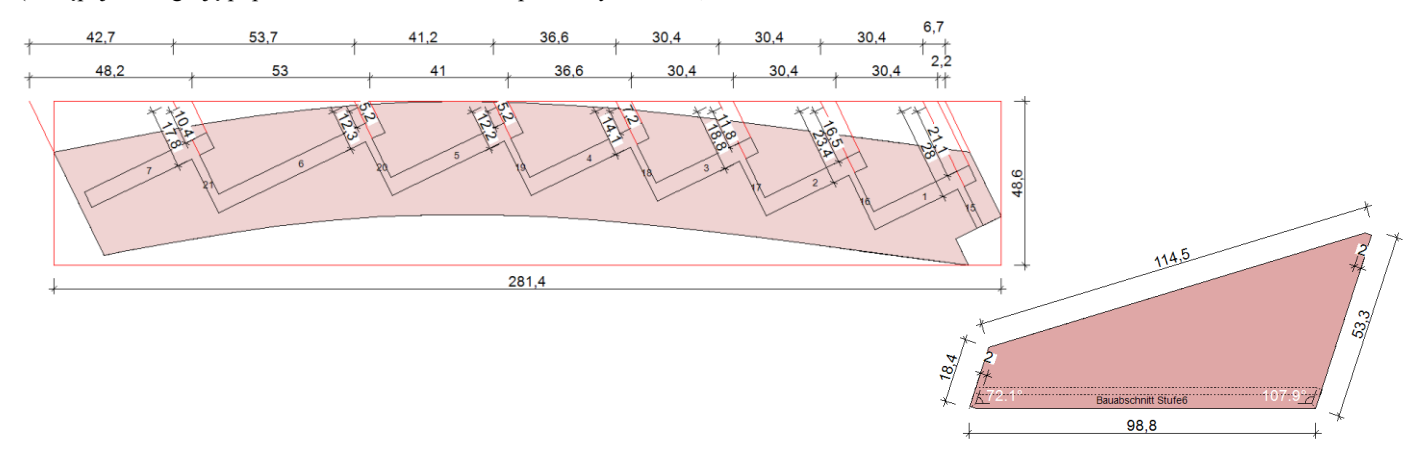

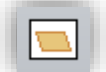

#### *Rysunki elementów budowlanych*

Funkcja ta znajduje się z prawej strony w menu pod hasłem **Utwórz rysunek elementów budowlanego**

Na rysunku elementu znajduje się z prawej strony mały podgląd, na którym element wyróżniony jest na czerwono. Dostępne są dwa widoki:

- 1. Dla elementów dachowych: Wybierz "Elementy dachowe", na podglądzie ukazane zostaną również wszystkie inne elementy dachu; wszystkie inne elementy, nienależące do dachu są ukryte.
- 2. Wszystkie inne elementy, takie jak elementy konstrukcji ramowej lub utworzone elementy drewniane otrzymują widok według etapu budowlanego,

dzięki temu zyskujemy lepszą przejrzystość na małych widokach.

Poza tym istnieje możliwość różnicowania perspektywy na małych widokach. Przegląd zostanie utworzony w sposób odpowiadający widokowi, z którego element został wybrany do utworzenia rysunku. Ta metoda odpowiada perspektywie, która może być przejęta z widoku 3D

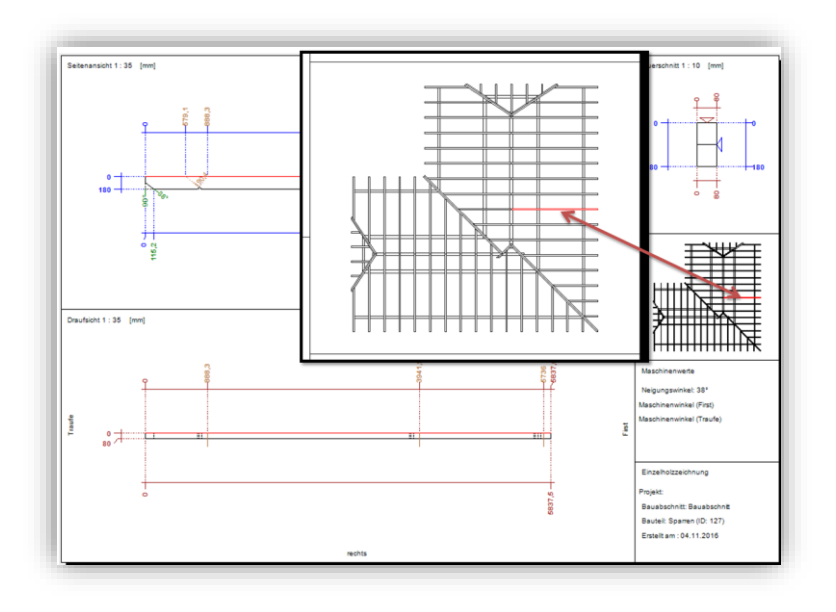

## **Bezpośrednia i indywidualna edycja pola tekstowego.**

Możliwość wywoływania pola tekstowego bezpośrednio na rysunku poprzez dwukrotne kliknięcie lewym klawiszem myszy. Poza tym istnieje możliwość definicji dowolnego tekstu zapisanego tylko w aktualnym rysunku. Wszystkie pozostałe zmiany w symbolach zostają zaktualizowane w danych profilu.

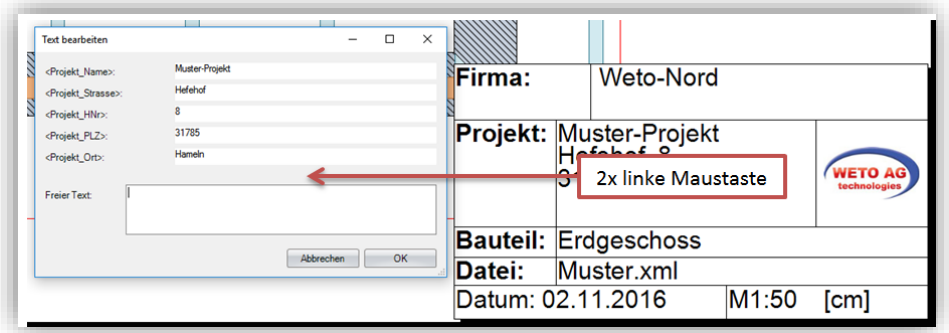

### **Wstępne ustawienia materiału rozszerzone według rodzaju materiału**

**Zastosuj kolory linii i wypełnienia materiału,** opcja ta znajduje się w **Ustawienia/ogólne/ustawienia programu** definicje kolorów znajdują się w **Ustawienia/materiał/dodaj materiał/zmień**

Do tej pory możliwe było zastosowanie jednego koloru linii i wypełnienia dla grupy elementów takich jak krokwie, płatwie, kleszcze itd. Teraz w opcji: **Dodaj materiał/zmień** możliwe jest także definiowanie kolorów dla danego materiału. Oznacza to, że istnieje teraz możliwość definiowania różnych kolorów dla grupy elementów, jak krokwie, kleszcze itp. lub dla danego materiału, np. płyta OSB, płyta gipsowo-kartonowa.

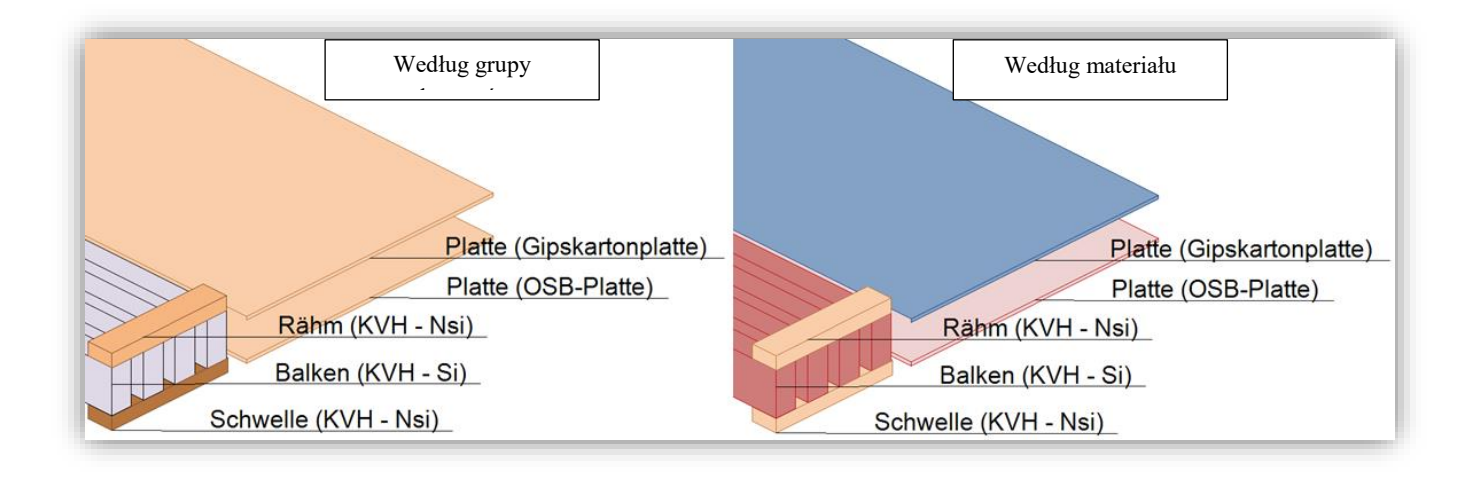

## **Lustrzane odbicie obiektu 2D**

Funkcja jest dostępna po wyborze elementu 2D, po kliknięciu na niego prawym klawiszem myszy i wyborze opcji Lustrzane odbicie.

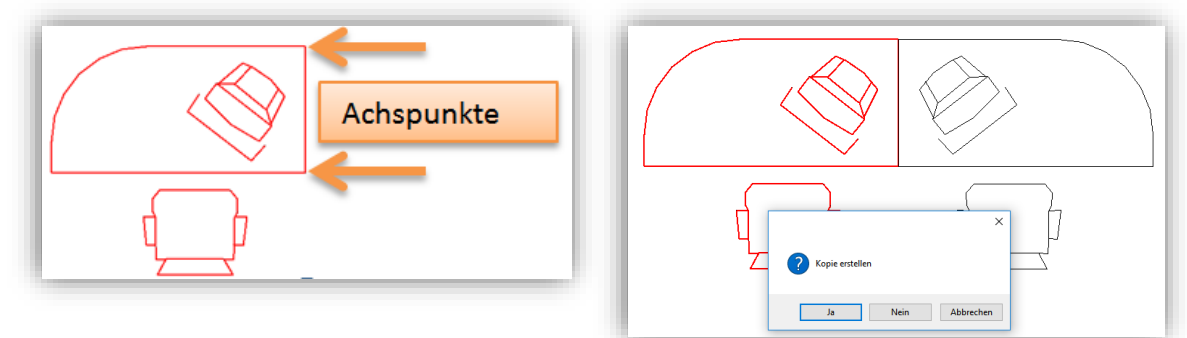

- 1. Wybór elementu 2D
- 2. Na zakończenie kliknąć prawym klawiszem myszy i wybrać w menu "lustrzane odbicie".
- 3. Następnie należy zdefiniować punkty osi, względem której utworzone ma zostać lustrzane odbicie.
- 4. Potwierdzić w oknie dialogowym, które się pojawi "utwórz kopię" klikając na tak.

## <span id="page-17-0"></span>Generowanie zestawienia 2.4

## **Nowe zestawienie dla ścian**

Nowe zestawienie znajduje się u góry w zakładce **Zestawienia/zestawienia pojedyncze powierzchni ścian**

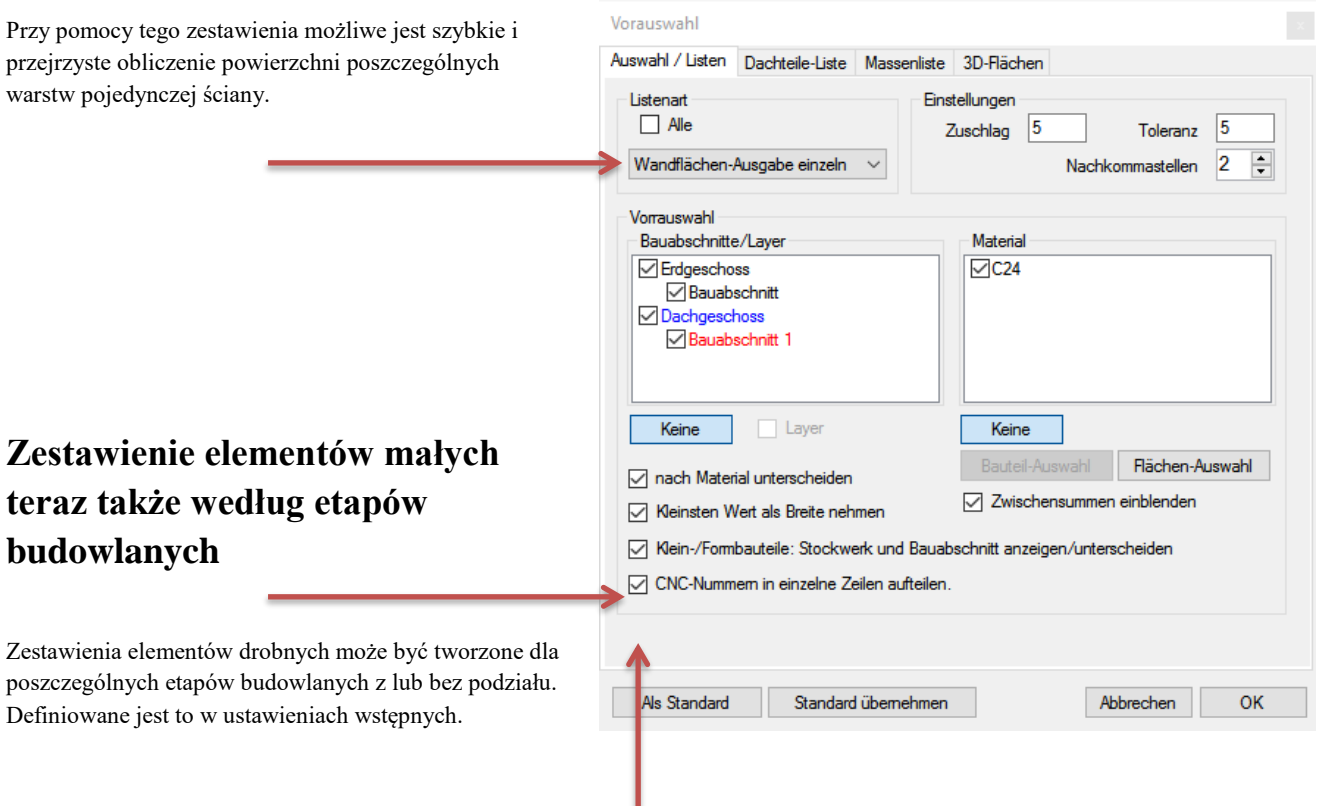

## **Rozszerzenia dla list ciesielskich**

Numery CNC mogą być rozdzielane wierszami lub w przypadku niezaznaczonego pola wyboru, średnikami.

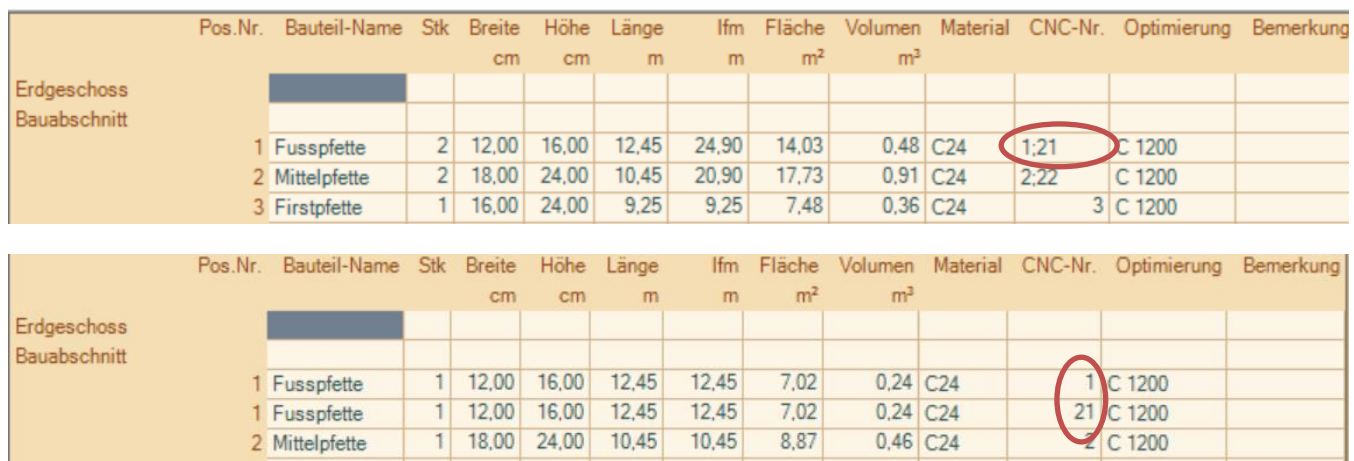

## **Jednostronny wydruk zestawienia elementów powierzchni i elementów dachu.**

Wydruk jednostronny znajduje się w zestawieniu pod pozycją **Ustawienia / wydruk**

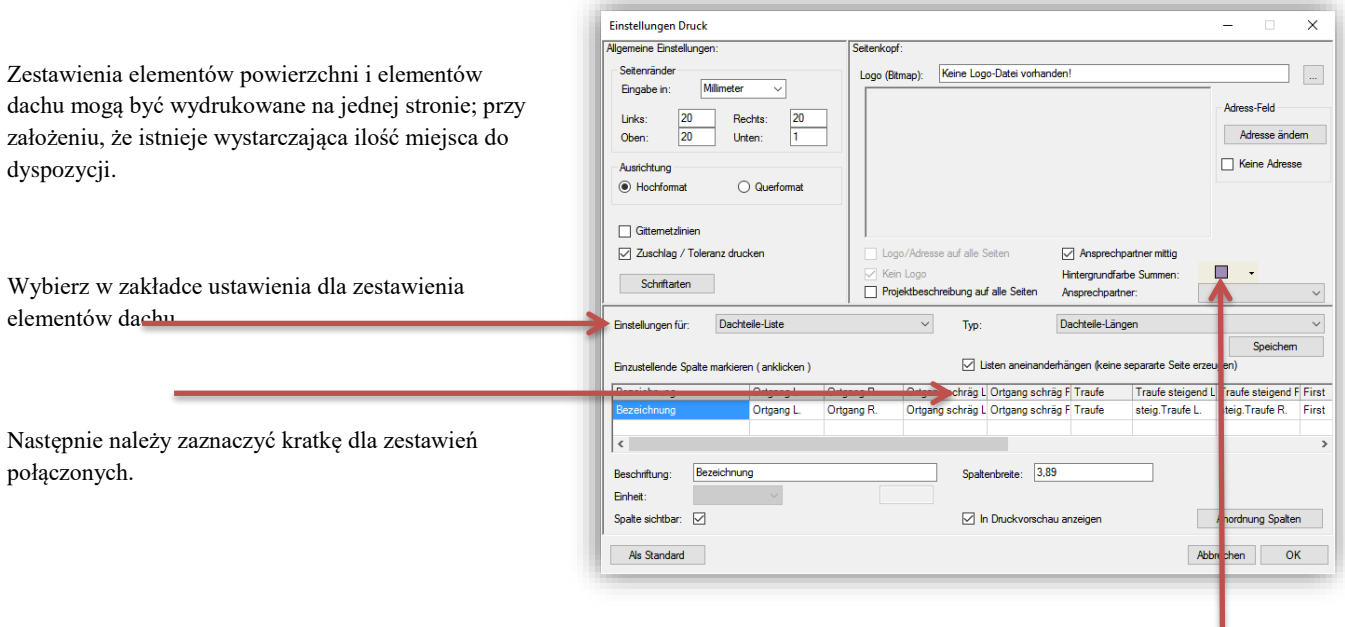

Ponadto możliwe jest zdefiniowanie dowolnego koloru tła dla wydruku obliczonych sum całkowitych i pośrednich.

### **Podgląd elementów podczas wyboru w zestawieniu ciesielskim**

Elementy w wybranych wierszach są oznaczone na czerwono w VisKon.

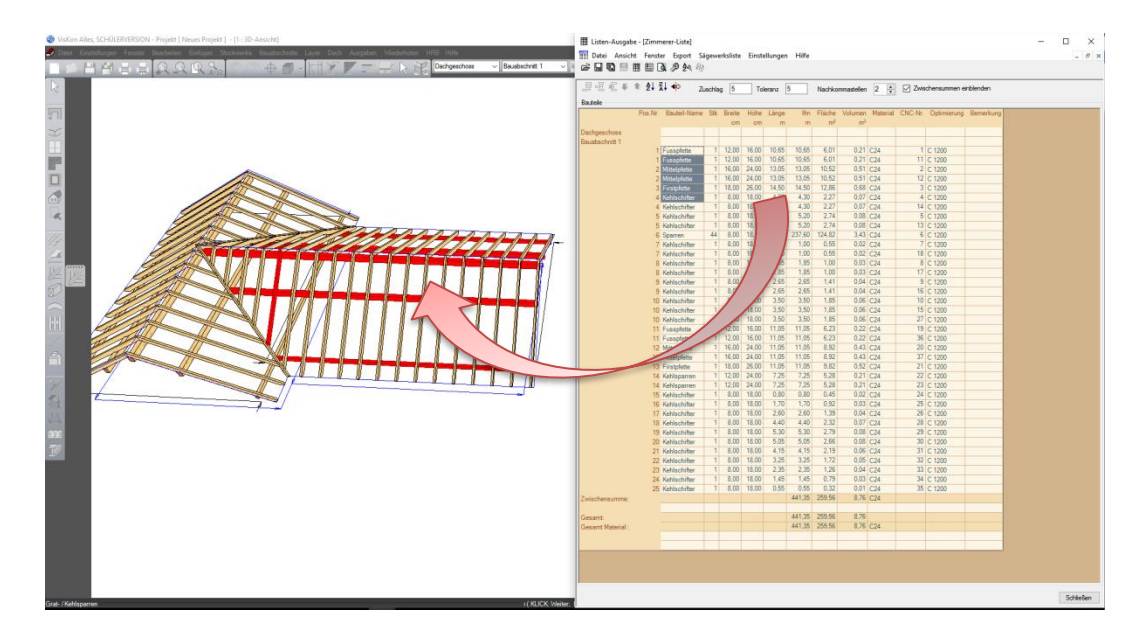

## **Ustawienia eksportu danych Excel zdefiniowane przez użytkownika.**

Ustawienia te znajdują się w zestawieniu u góry pod **Ustawienia / Ustawienia Excel**

Możliwe jest tu dopasowanie eksportu do Excela według własnych potrzeb:

- 1. Kolor tła: teraz możliwe jest tu samodzielne zdefiniowanie koloru tła użytego podczas eksportu do Excela. 2. Możliwe jest również zdefiniowanie adresu firmowego, który
- również będzie eksportowany do Excela, będzie się on ukazywał zawsze w pierwszym wierszu w dokumencie Excela.
- 3. Możliwy jest eksport wszystkich kolumn lub tylko tych, które zostały zdefiniowane jako widoczne w podglądzie.
- 4. Wiersz początkowy: w wierszu początkowym definiowane jest to, od którego wiersza wartości mają zostać przekazane do Excela, w ten sposób można uwzględnić miejsce na własne logo i adres firmowy.

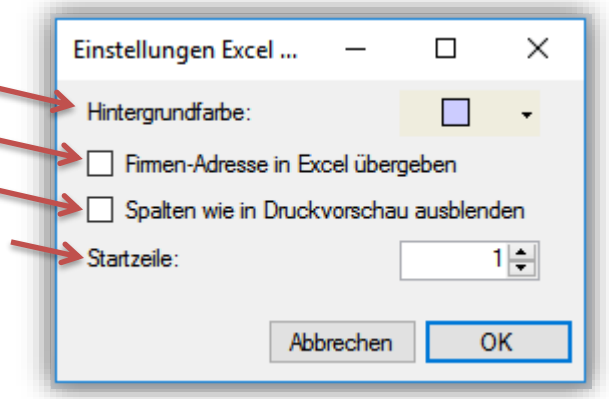

# <span id="page-20-0"></span>Maszyna 2.5

## **Fazowanie po przekątnej**

Nowa możliwość edycji fazowanie po przekątnej, może być eksportowane do formatu BVN, BVX i BTL.

## **Oznaczenia prostokątne**

Oznaczenia prostokątne mogą być także eksportowane do Cambium.

### **Znakowanie elementów budowlanych przy przekazywaniu danych do maszyny.**

Wszystkie elementy budowlane, które mają zostać wysłane do maszyny zostaną automatycznie w tle zaznaczone na czerwono. Alternatywnie możliwe jest także zaznaczenie elementów, które nie mają zostać wysłane do maszyny. Poprawia to przejrzystość wśród elementów, które mają zostać eksportowane.

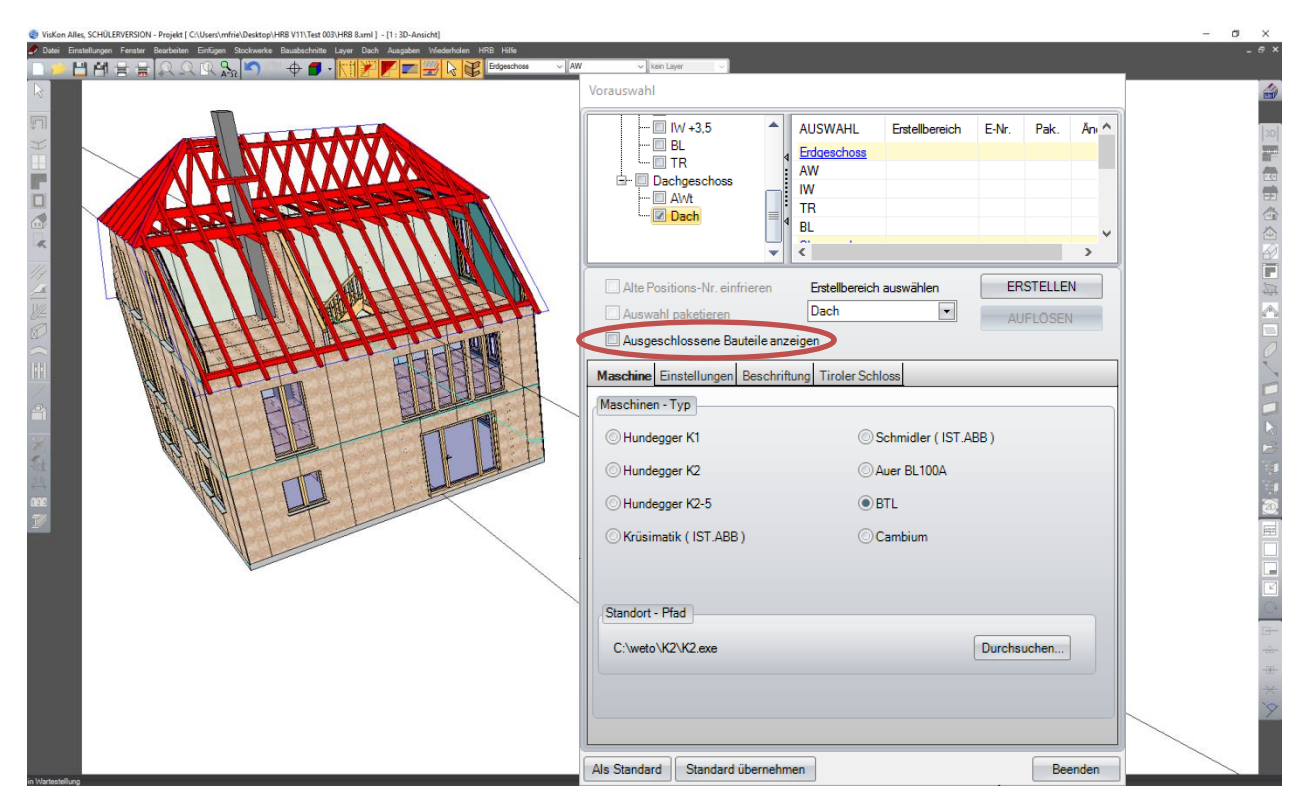

# <span id="page-21-0"></span>Interfejsy 2.6

## **DXF / DWG Import z podglądem 2D.**

Funkcja ta znajduje się u góry w zakładce **Plik / Importuj / DXF/DWG**

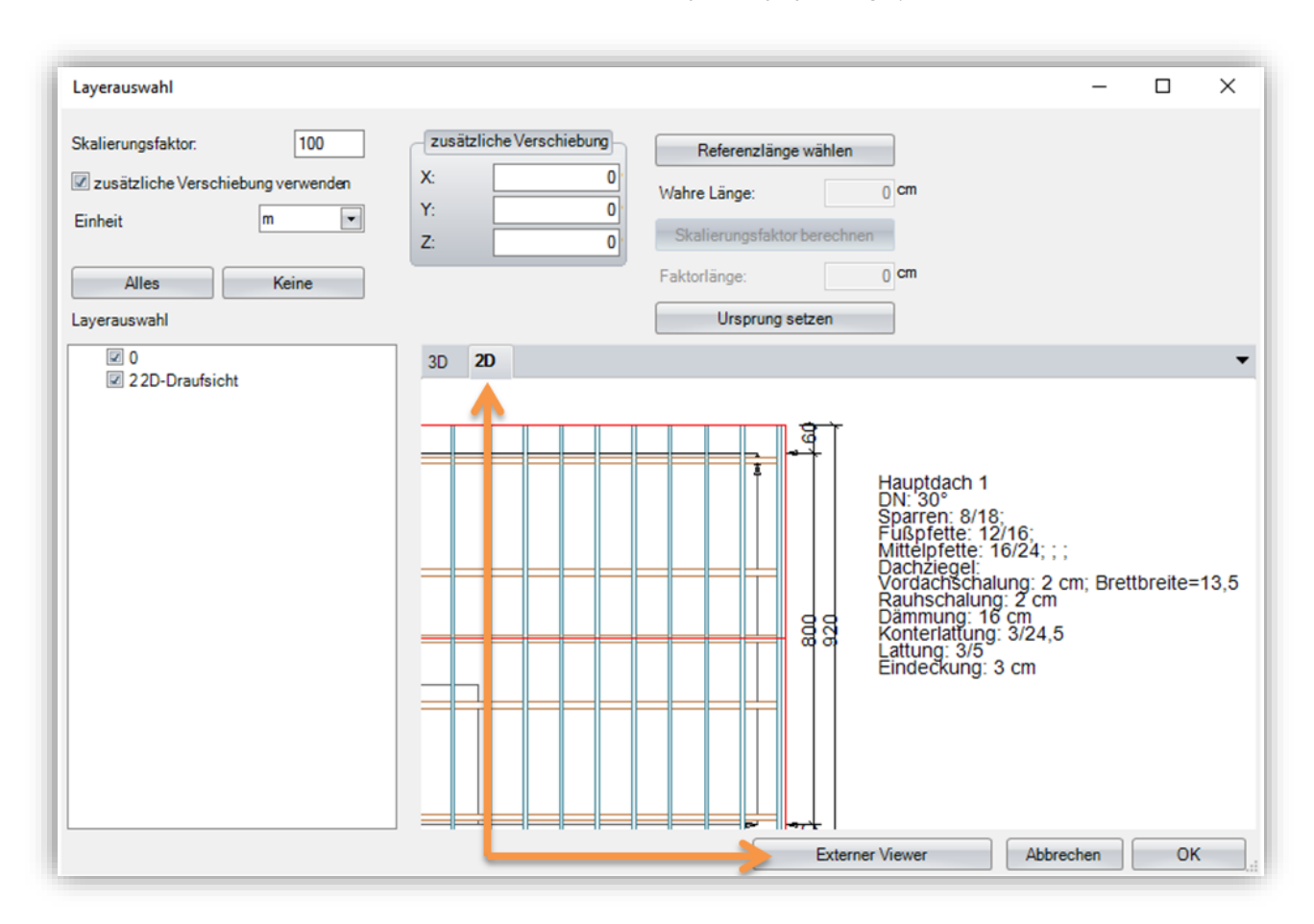

Podczas importu pojawia się nowa zakładka 2D, poprzez ten nowy widok możliwe jest uzyskanie podglądu 2D importu. Niesie to ze sobą tą zaletę, iż poprzez rozpoznawanie tekstów i wymiarowania możliwe jest właściwe skalowanie rysunku.

Jeśli w VisKon aktywowany został widok 2D, import przeprowadzony zostanie również w 2D, w tym przypadku nie jest możliwe uzyskanie podglądu 3D.

Przy pomocy zewnętrznej przeglądarki możliwe jest uzyskanie jeszcze bardziej szczegółowego podglądu projektu.

Poza tym format importu dla plików DXF i DWG został zaktualizowane do formatu 2013.

## **IFC Eksport elementów stalowych**

Przy pomocy funkcji Eksport IFC możliwe jest wyeksportowanie elementów stalowych, muszą one zostać poddane jedynie triangulacji.

### **Eksport punktów obmiaru.**

Eksportowane punkty są obecnie tworzone w VisKon również jako punkty, co znacznie ułatwia pracę w VisKon z punktami odniesienia. Numer punktu może zostać odczytany poprzez Tooltip lub opis w tekście. Dla tekstu zalecane jest stosowanie perspektywy, gdyż dzięki temu uwidoczniona zostanie pozycja 3D.

#### **TosCAD.**

Dzięki zintegrowaniu interfejsu TosCAD możliwe jest zaoferowanie większego wyboru wspieranych systemów teodolitów, które mogą być wykorzystane do bezpośredniego importu do VisKon. Przy pomocy tego interfejsu możliwe jest również eksportowanie danych do urządzenia. TosCAD jest płatnym oprogramowaniem dodatkowym podmiotu zewnętrznego.

## **Export SDS 3D-DachCAD Windsog. (płatny moduł dodatkowy)**

Funkcja eksportu znajduje się w **Plik / Eksportuj / SDS 3D-DachCAD Windsog**

Poprzez wprowadzenie adresu w danych projektu oraz poprzez wybór rodzaju dachówek wykonany został pierwszy krok dla obliczeń obciążenia wiatrem. Podczas wprowadzania danych profilu w przypadku łat należy zastosować dachówki z katalogu zewnętrznego, który musi zostać uprzednio zaimportowany do katalogu wewnętrznego. Po utworzeniu powierzchni dachówek przy pomocy F9, projekt może zostać przekazany do obliczeń obciążenia wiatrem.

Możliwe jest także późniejsze wprowadzanie zmian dotyczących rodzaju dachówek oraz miejscowości w ramach obliczeń obciążenia wiatrem.

Ten interfejs oferuje Państwu następujące możliwości

- 1. Katalog dachówek z wyborem odpowiedniego typu klamr w zależności od rodzaju dachówki
- 2. Obliczenia ilości klamr na podstawie danej strefy obciążenia wiatrem.
- 3. Baza danych wszystkich stref obciążenia wiatrem według kodu pocztowego/miejscowości (Niemcy)
- 4. Analogiczna baza danych z poszczególnymi strefami obciążenia śniegiem
- 5. Wydruk mocowań klamrowych z wyborem: każda dachówka, co druga dachówka, co trzecia dachówka ...
- 6. Wydruk każdej powierzchni wraz z mocowaniami klamrowymi
- 7. kolorowe oznaczenia dla różnych obszarów mocowań klamrowych

## **Import obiektów 3D przy użyciu formatu .obj**

**Obj** jest formatem 3D, który może zawierać w sobie jeden lub wiele obiektów. Materiały tych obiektów są z reguły wyszczególnione w pliku mtl. Tekstury muszą być również dostępne w odrębnym pliku, gdyż podczas importu program będzie się do nich odnosić. Przy pomocy tego formatu możliwe jest utworzenie obiektów w innych programach, np. w SketchUp, a następnie zaimportowanie ich do VisKon. Utworzone w ten sposób obiekty 3D mogą być następnie przy pomocy menu kontekstowego (prawy klawisz myszy) skalowane lub obracane w kierunku powierzchni.

#### **Statyka**

Moduł statyki ma za zadanie ułatwić wykonywanie wstępnych, prostych obliczeń statycznych. Nie jest możliwe przy jego pomocy tworzenie dokumentu potwierdzającego.

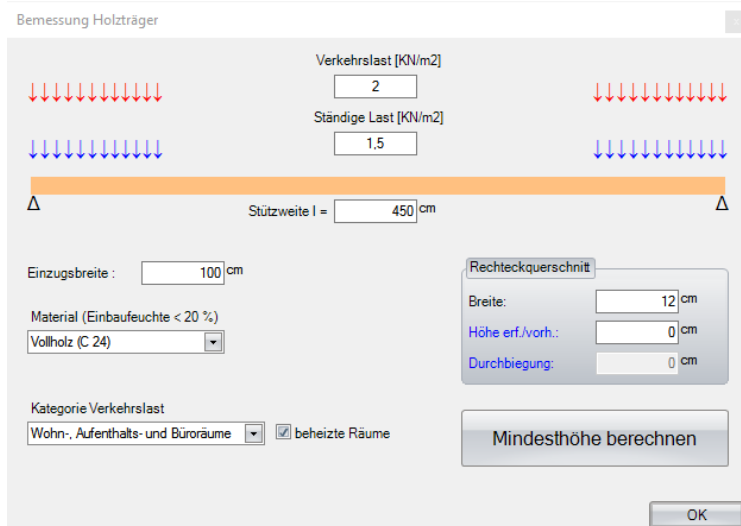

#### Obciążenie ruchome:

Obciążenie ruchome to zmienne lub ruchome obciążenie oddziałujące na element budowlany. Dotyczy ono obciążeń spowodowanych osobami, elementami wyposażenia, materiałami magazynowymi, śniegiem i wiatrem.

Obciążenie ciągłe:

Obciążenie ciągłe jest sumą wszystkich niezmiennych obciążeń. Są to masy własne elementów nośnych (np. strop z belek) oraz masy, które elementy te utrzymują w sposób stały (np. konstrukcja podłogi).

Odległość podparcia: należy zdefiniować tutaj maksymalną odległość pomiędzy punktami podparcia.

Szerokość oddziaływania: należy podać tu na przykład podziałkę dla warstwy belek.

Materiał: aktualnie do dyspozycji są następujące materiały jako podstawa obliczeń: lite drewno (C 24) lub BSH (GL 24)

Kategorie obciążenie ruchomego: Wartość obciążenia ruchomego jest zależna także od sposobu użytkowania oraz geograficznej lokalizacji budynku.

#### Przekrój kwadratowy:

w pozycji szerokość możliwe jest zdefiniowanie pożądanej szerokości elementów budowlanych, a następnie, przy pomocy funkcji minimalna wysokość, obliczyć minimalną niezbędną wysokość elementu.

# <span id="page-24-0"></span>Inne 2.7

## **Zmieniony wybór elementu budowlanego:**

**Zmieniony został sposób wyboru elementu budowlanego, w taki sposób, iż nie jest już możliwy wybór wielokrotny przy pomocy wciśniętego klawisza SHIFT.** 

Zamiast tego wprowadzono dwie nowe metody.

**metoda pierwsza:** Należy wcisnąć krótko klawisz SHIFT, aby przejść z wyboru pojedynczego do wyboru wielokrotnego, po wciśnięciu klawisza SHIFT obok wskaźnika myszy pojawi się znak plus - oznacza to, że aktywny jest wybór wielokrotny, po kliknięciu ostatniego wybieranego elementu kolejne krótkie kliknięcie klawisza SHIFT spowoduje przejście do wyboru pojedynczego.

**metoda druga:** alternatywnie, aby przejść do wyboru wielokrotnego, zamiast wciskać klawisz SHIFT, należy przytrzymać przez około 1 sekundę wciśnięty lewy klawisz myszy. W celu zakończenia wyboru wielokrotnego należy znowu krótko przytrzymać wciśnięty klawisz myszy.

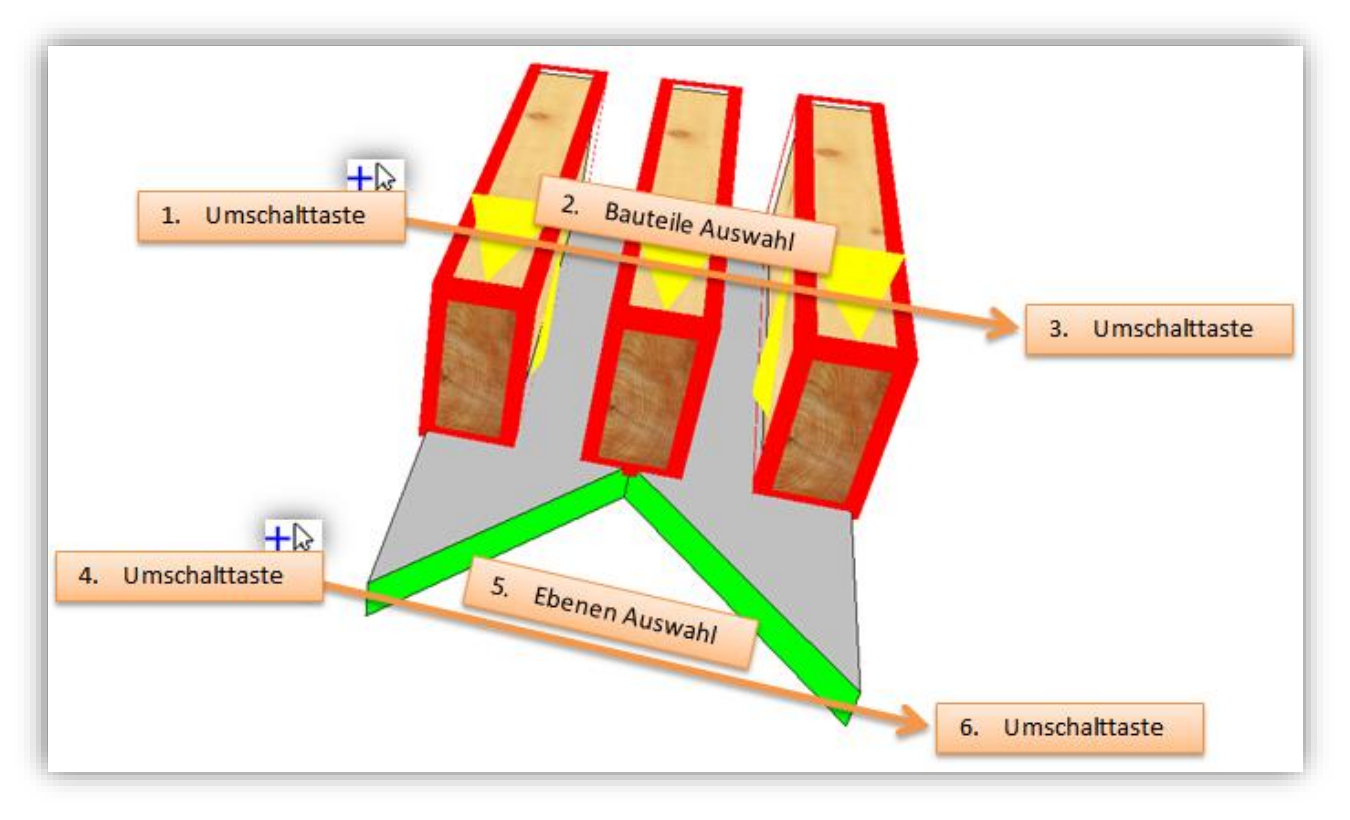

#### **Przykład dopasowania wielu elementów na dwóch powierzchniach:**

Przed wyborem pierwszego elementu, należy nacisnąć na klawisz SHIFT, obok wskaźnika myszy pojawi się znak plus, teraz należy przy pomocy lewego klawisza myszy wybrać wszystkie elementy, które mają zostać dopasowane, po kliknięciu na ostatni wybierany element należy ponownie wcisnąć klawisz SHIFT, ab zakończyć wybór wielokrotny.

Aby ponownie przejść do wyboru wielokrotnego należy ponownie wcisnąć klawisz SHIFT, a następnie wybrać dwie powierzchnie, które mają zostać dopasowane - po kliknięciu drugiej powierzchni kolejny raz należy wcisnąć SHIFT, aby zakończyć wybór.

## **Tworzenie własnych skrótów.**

#### Ustawienia dotyczące skrótów znajdują się w **Ustawienia / Ustawienia powierzchni / Definicja kombinacji klawiszy**

Możliwe jest tworzenie skrótów klawiszowych najczęściej używanych funkcji.

Aby utworzyć kombinację klawiszy należy:

- 1. W oknie z lewej strony należy wybrać funkcję, do której ma zostać przyporządkowana kombinacja klawiszy.
- 2. W pozycji Kombinacje klawiszy należy wybrać pożądaną kombinację.
- 3. Następnie przy użyciu klawisza Zdefiniuj należy zatwierdzić wybrany skrót klawiszowy.

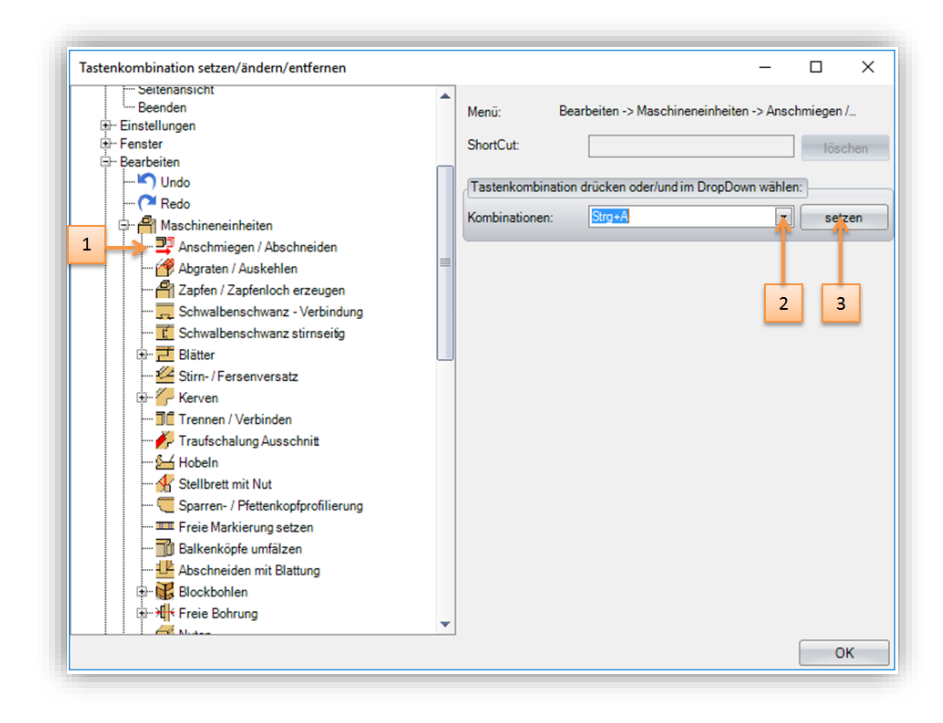

## **Zarządzanie oknami rozszerzone o funkcję Usuń widok.**

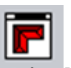

Funkcja ta znajduje się z prawej strony pod pozycją **Zarządzanie oknami**

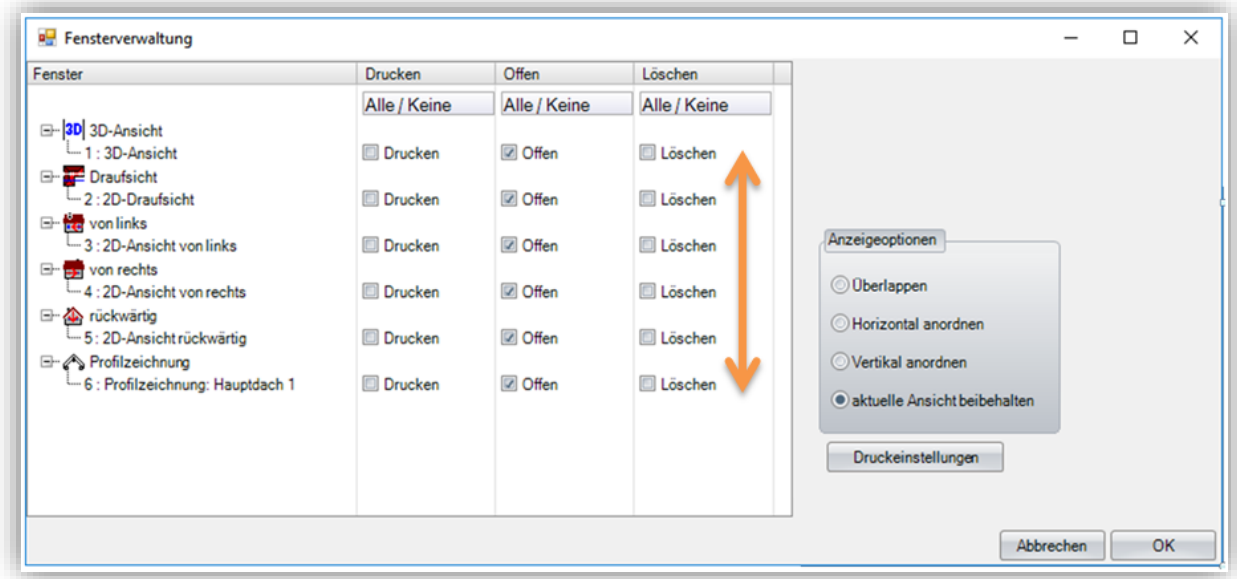

W Zarządzaniu oknami, oprócz drukowania i otwierania widoków, teraz możliwe jest także usuwanie już niepotrzebnych widoków.

## **VisKon został zoptymalizowany do pracy na wielu monitorach.**

#### *Wyodrębnij okno dla dodatkowego monitora.*

Funkcja ta dostępna jest po kliknięciu prawy klawiszem myszy, w podmenu Wyodrębnij okno dla dodatkowego monitora.

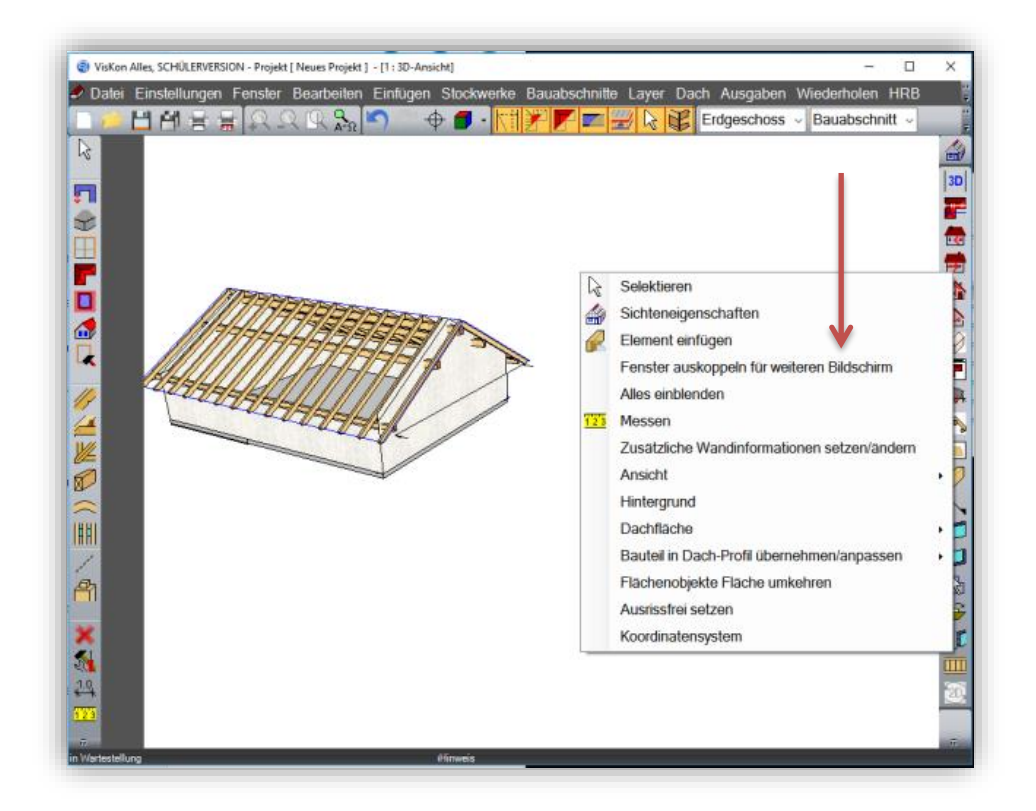

Przy pomocy tej funkcji możliwe jest teraz przeniesienie widoku 3D lub 2D na drugi monitor, poza główne okno programu VisKon.

#### *Uruchamianie VisKon w trybie pełnoekranowym.*

Funkcja ta dostępna jest w górnym menu pod pozycją: **Ustawienia / Ustawienia powierzchni / Ogólne**

Funkcja ta umożliwia uruchomienie VisKon bezpośrednio w trybie pełnoekranowym. Dzięki temu po uruchomieniu programu nie ma konieczności maksymalizowania okna.

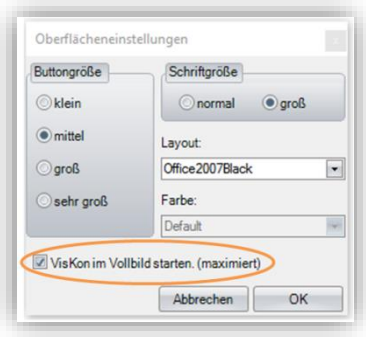

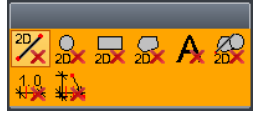

## **Funkcja Usuń rozszerzona o elementy 2D.**

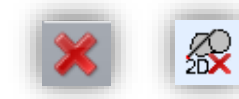

Funkcja kasowania dostępna jest z lewej strony **Usuń / Usuń elementy 2D / nowa skrzynka**

Funkcje usuwania zostały rozszerzone, teraz możliwe jest przyprowadzenie filtrowania pod kątem konkretnych elementów 2D, tj. okrąg, prostokąt, wielokąt itp., a następnie usunięcie ich pojedynczo lub razem.

Poza tym wprowadzono nowy przycisk Usuń podwojenie.

## **Wstępne ustawienia stempla informacyjnego.**

Ustawienia wstępne znajdują się w **Ustawienia / Opisy / Ustawienia / Ustawienia stempla informacyjnego**

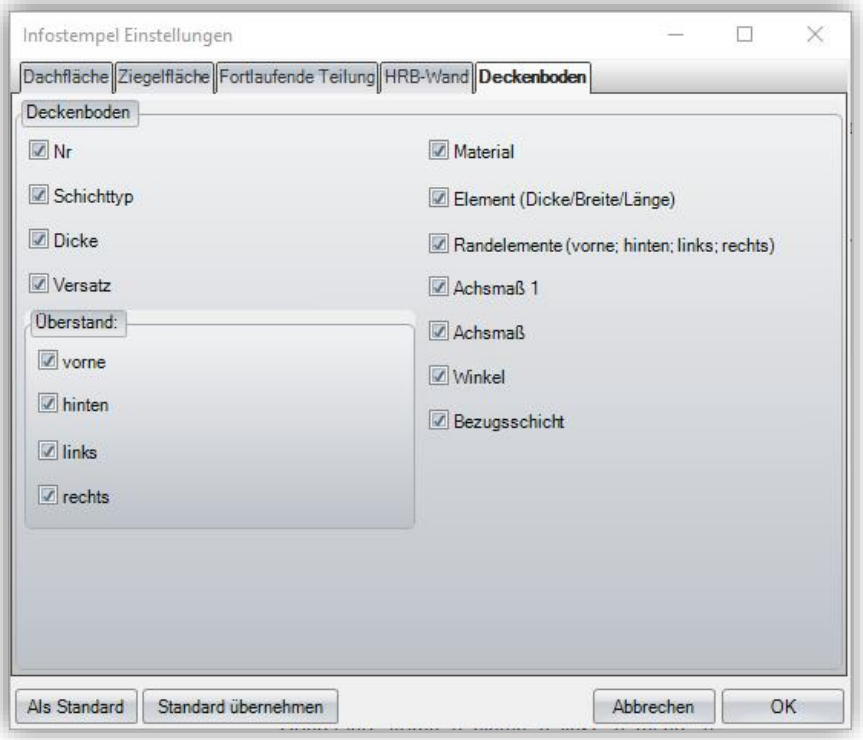

Możliwe jest tu dopasowanie stempla informacyjnego według własnych potrzeb.

### **Możliwość przenoszenia właściwości i atrybutów.**

W niektórych oknach edycji, możliwe jest teraz bezpośrednie definiowanie atrybutów - w tym celu dodano dwa nowe przyciski. Definiowanie atrybutów i grupy atrybutów.

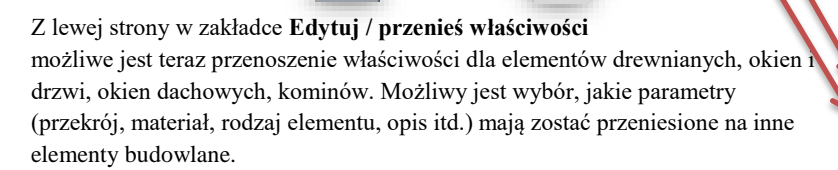

## **Dodano możliwość definiowania kąta fazy przy wrębach.**

**P** Funkcja ta znajduje się z lewej strony pod pozycją **Jednostki maszynowe / utwórz wrąb** i po kliknięciu na przycisk **Definiuj odcinek**

Pojawiły się tutaj dwie nowe wartości: kąt fazy 1 i 2.

## **Połączenie czopowe rozszerzone o głębokość zaczepu.**

Zapfen

 $\odot$ 1

Breite

Länge

Tiefe Fuge

Fasenm Versatz erzeug

Einhängetiefe  $7 -$ Zapfenloch Quer zur Fase

Vertiefungsmaß: Autweitung

Als Standard setzen

Seitich

Hinten

 $n - c$  $\frac{1}{0}$  cm

 $4$  cm

 $\overline{0.5}$  cm

 $\overline{0}$  cm

 $n$  cm  $\overline{0}$  on

Standard übe

Quermaß Absatz

Możliwe jest teraz zastosowanie czopa o długości przebijającej na wylot element łączony, lub nawet wystający poza ten element. (Oznaczone na niebiesko)

Poza tym możliwe jest zdefiniowanie głębokości zaczepu. (Oznaczone na czerwono)

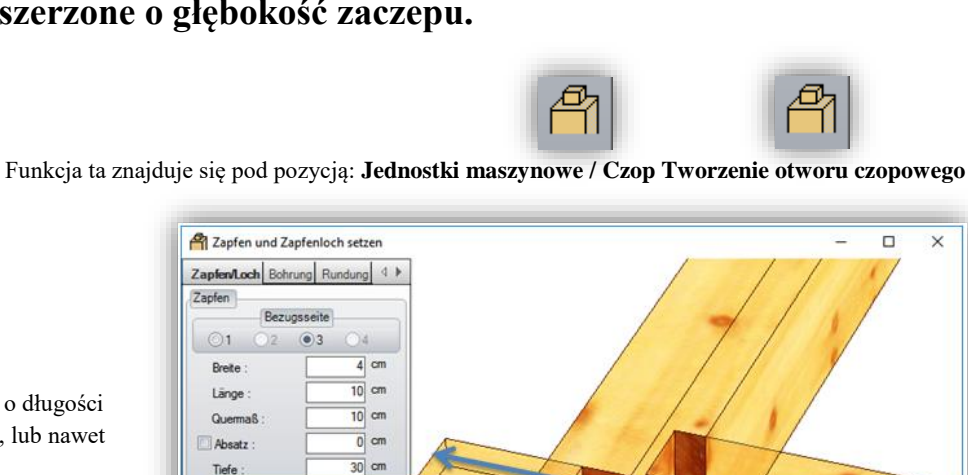

einzelne(s) Attribut(e) setzen Attribute-Gruppe(n) setzen

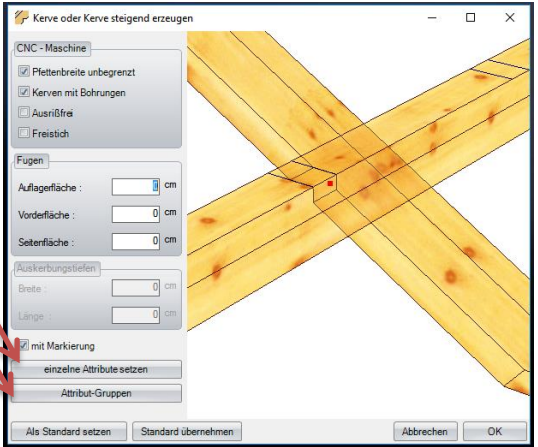

Ausblatten

Tiefe

Breite

Faswinkel 1

Faswinkel 2

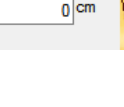

Abbrechen OK

**E**cm

 $30$  cm

 $0<sup>cm</sup>$ 

#### **Rozszerzono możliwości dzielenia deskowania widocznego**

Za pomocą funkcji Rozdziel deskowanie widoczne, możliwe jest teraz także dzielenie łat oraz dowolnie utworzonych warstw belek.

## **VisKon-usługi aktualizacji.**

Funkcja ta znajduje się w górnej liście pod pozycją **Pomoc / Sprawdź dostępność aktualizacji**

Podczas uruchamiania programu VisKon, następuje weryfikacja dostępności nowszej wersji - warunkiem jest aktywne łącze internetowe. Jeśli aktualizacje są dostępne VisKon nie tylko informuje o tym fakcie, ale także oferuje przeprowadzenie natychmiastowej aktualizacji. Alternatywnie możliwe jest przeprowadzenie aktualizacji w sposób manualny, poprzez Pomoc, Sprawdź dostępność aktualizacji.

## **Podręcznik dotyczący nowości danej wersji.**

Podręcznik znajduje się w górnym menu pod pozycją **Pomoc / Nowości Pomoc**

Dostępny jest nie tylko sam podręcznik, ale także osobny opis wszystkich nowych funkcji, które zostały zaimplementowane do aktualnej wersji VisKon.

# <span id="page-30-0"></span>Drobne adaptacje 2.8

### **Rozszerzone ustawienia wstępne materiału.**

W opcji wstępnych ustawień materiałowych możliwe jest teraz przyporządkowanie koloru linii i wypełnienia dla elementów takich jak wanga, stopnica, podstopnica, poręcz, krzywulec.

## **Wybór Zmiana materiału**

Teraz możliwe jest jednoczesny wybór wielu elementów budowlanych przy pomocy funkcji zaznaczania.

## **Manualna numeracja ścian**

Wybrane ściany lub warstwy ścian zostają oznaczone, dzięki czemu łatwiej je rozpoznać.

### **Dopasowany kierunek otwierania okien i drzwi.**

Kierunek otwierania został zmodyfikowany, w taki sposób, że teraz mogą być one widziane nie tylko od środka.

## **Włączanie/wyłączanie widoczności powierzchni gzymsu.**

Widoczność powierzchni gzymsu można włączyć lub wyłączyć w ustawieniach widoczności dachu.

## **Na nowo ustrukturyzowana funkcja lustrzanego odbicia.**

Funkcja lustrzanego odbicia została na nowo ustrukturyzowana z lewej strony pod pozycją Edytuj.

### **Tworzenie zestawienia**

We wstępnych ustawieniach zestawień wyświetlane jest teraz nie tylko nazwisko, ale także i imię.

## **Tekst zestawienia**

Istniejące wartości ukazywane są w wyrównaniu prawostronnym w podglądzie.

## **Kolorowe tło zestawienia**

W zestawieniu sumy końcowe i częściowe są zaznaczone kolorem. Kolor ten może być dowolnie zdefiniowany w ustawieniach zestawienia.

### **Szerokość kolumny w zestawieniu**

Dla lepszej przejrzystości zestawienia dopasowano pierwszą kolumnę.